# mhsoftware

# **Projektverwaltung**

© 2023 mh-software GmbH

 $\overline{2}$ 

# **Inhaltsverzeichnis**

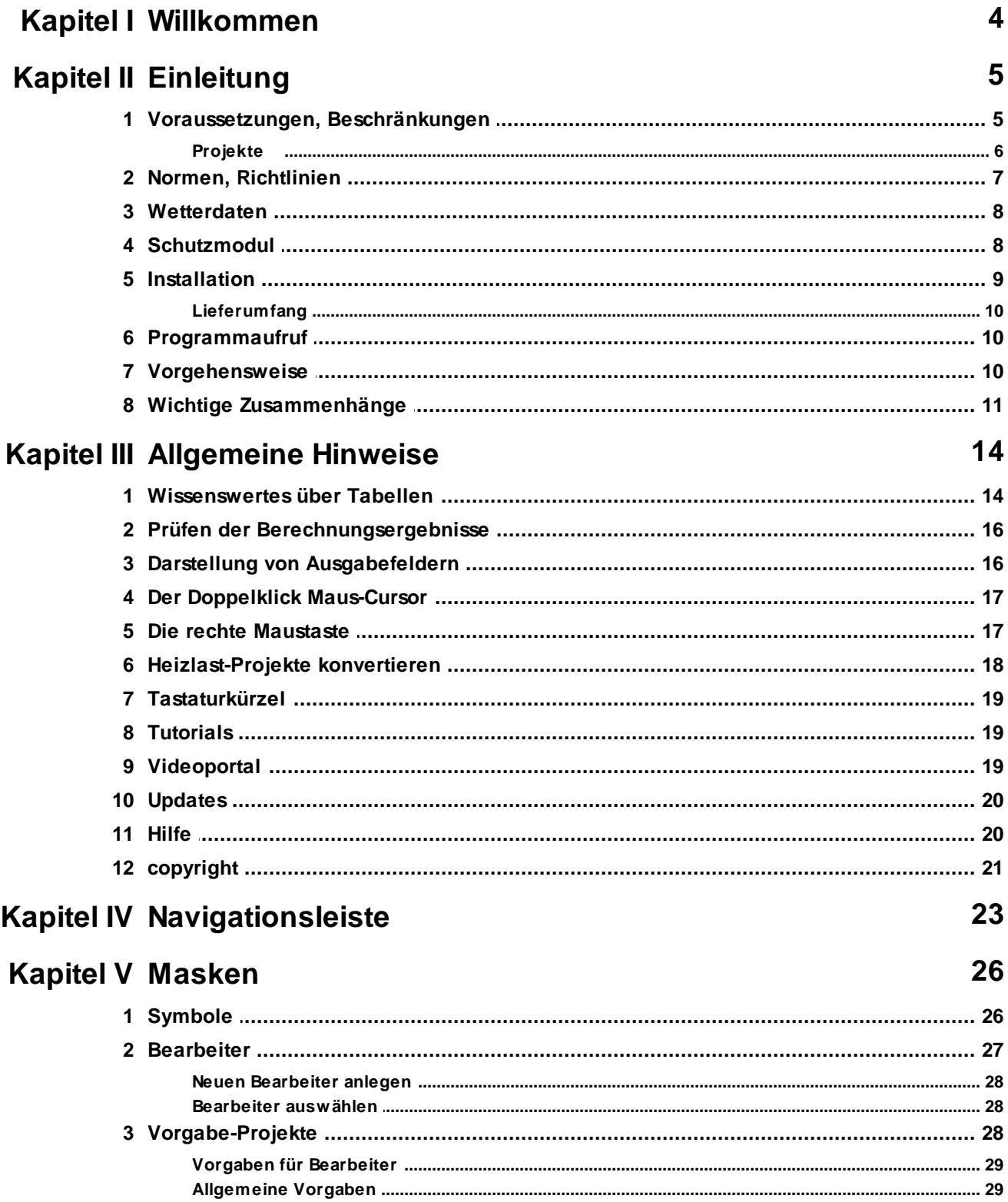

#### Seite

 $\overline{\mathbf{3}}$ 

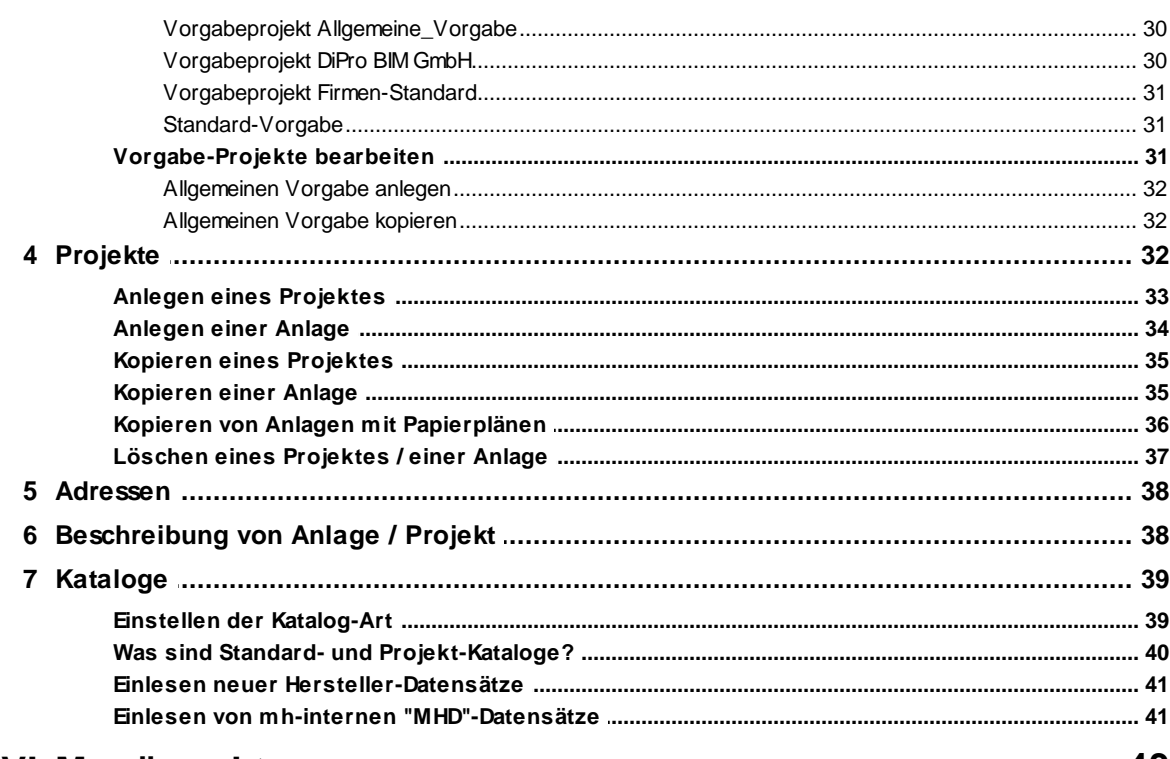

# Kapitel VI Menüpunkte

#### 43

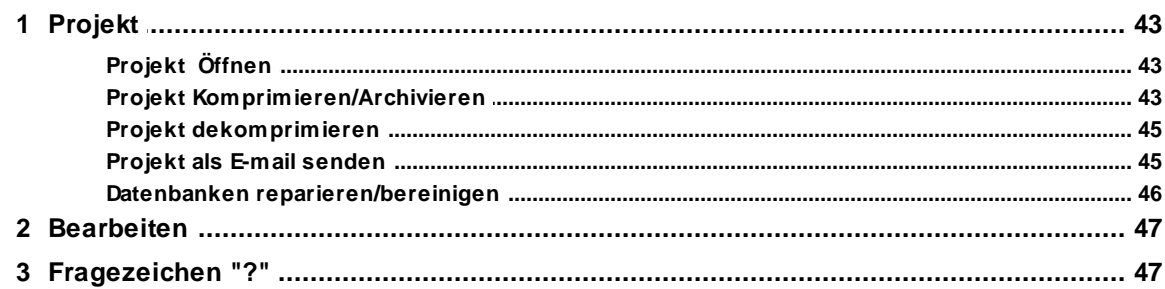

## <span id="page-3-0"></span>**1 Willkommen**

#### **Vielen Dank für den Einsatz von mh-software**

Mit den Planungswerkzeugen von mh-software besitzen Sie sehr leistungsfähige Programme, um die in der TGA vorkommenden Aufgabenstellungen im Bereich Heizung-Lüftung-Klima-Sanitär effektiv erfüllen zu können.

## **Über mh-software**

Die mh-software GmbH entwickelt und vertreibt bereits seit 1985 Planungswerkzeuge für die TGA und zählt zu den führenden Anbietern in Deutschland. Für weitere Informationen zu mh-software bzw. den Programmen rufen Sie uns gerne an.

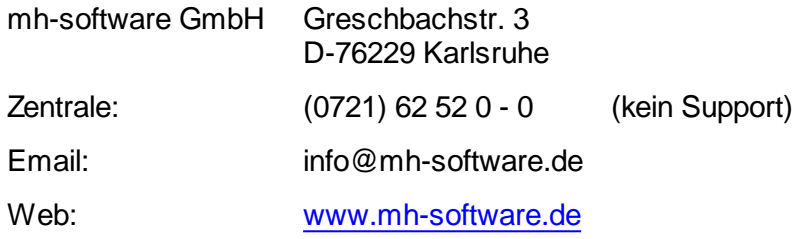

## **Technische Unterstützung**

Wenn Sie Fragen zur Bedienung haben, gehen Sie bitte wie folgt vor:

- Lesen Sie das Handbuch bzw. die kontextsensitive Online-Hilfe (F1).
- Mit einem Klick auf einer der im Programm enthaltenen Schaltflächen @ oder @ wird die passende Beschreibung bzw. ein Video gezeigt.
- Nutzen Sie den [mh-WissensPunkt](#page-18-2) mit mehr als 100 Videos.
- Senden Sie uns eine Email an **hotline@mh-software.de**
- **Wartungs- und ABO-Kunden steht die Hotline unter (0721) 625 20 - 20 zur Verfügung**.

# <span id="page-4-0"></span>**2 Einleitung**

## **2.1 Voraussetzungen, Beschränkungen**

#### Arbeitsplätze

Für die Verwendung von mh-software benötigen Sie:

- Als Betriebssystem eine aktuelle 64-bit-Version ab Mircosoft-Windows 10 mit jeweils den neusten Service-Packs.
- Einen Rechner, der den Anforderungen des eingesetzten Betriebssystems entspricht (Hauptspeicher von min. 8 GB empfohlen).
- Eine Festplatte mit 1,5 GB freiem Speicherplatz für eine vollständige Installation, bzw. 500 MB freiem Speicherplatz für die Client-Installation der Netzwerkversion.
- Eine DirectX-fähige Grafikkarte sowie eine Bildschirmauflösung von min. 1280 x 720 Punkten (1920 x 1280 und 2 GB dedizierter Grafikkartenspeicher empfohlen).
- Eine Maus oder alternatives Eingabewerkzeug.
- Eine USB-Schnittstelle für das Schutzmodul am Arbeitsplatz bei einer Einzelplatz-Lizenz.

Im Installations-Paket für die Arbeitsplätze sind die folgenden Microsoft Setups enthalten:

- Microsoft DirectX-Setup 4.9.0.904
- Microsoft .NET Framework 4.7.2 Setup
- Microsoft Visual C++ 2019-2022 Redistributable (x64)
- Microsoft Visual C++ 2019-2022 Redistributable (x86)

#### Lizenz-Server der Netzwerkinstallation

Der Zugriff auf die Lizenzen erfolgt über einen Lizenz-Server. Dieses Programm wird als mh-Lizenz-Dienst installiert. Es wird sowohl bei einer vollständigen Einzelplatz-Installation, als auch bei einer Netzwerk-Installation benötigt. Bei einer Netzwerk-Installation erfolgt die Installation des Lizenz-Servers in der Regel am Netzwerkserver.

Der Lizenz-Server (mh-Lizenz-Dienst) ist lauffähig auf 64bit-Betriebssystemen von Servern ab Microsoft-Windows-Server 2012 und auf "normalen" Arbeitsplätzen ab Microsoft-Windows 10.

Für die Verwendung des Lizenz-Servers benötigen Sie:

Eine lokale USB-Schnittstelle für das Schutzmodul am Rechner mit dem mh-LizenzDienst.

Im Installations-Paket für die Lizenzverwaltung sind u.A. die folgenden Microsoft Setups enthalten:

• Microsoft .NET Framework 4.7.2 Setup

- **6 Projektverwaltung**
- Microsoft Visual C++ 2019-2022 Redistributable (x64)
- Microsoft Visual C++ 2019-2022 Redistributable (x86)

**Hinweis**: Bei der Arbeitsplatz und bei der Lizenz-Server Installation wird überprüft, ob die erforderlichen Microsoft-Komponenten bereits vorhanden sind und diese bei Bedarf installiert.

**Hinweis**: Um das Installationspaket ausführen zu können, muss Windows-Installer 4.5 auf Ihrem System vorhanden sein.

Der Einsatz von mh-BIM auf Windows ARM-basierten PCs ist nicht möglich.

**Hinweis**: ...über Systemsteuerung > "Sounds und Audiogeräte" im Reiter "Sounds" können die Töne verschiedener "Programmereignisse" manipuliert werden. Von mh werden der "Hinweis" und der "Standardton Warnsignal" verwendet.

**siehe auch** [Dateimanagement](#page-5-0) von Projekten

## <span id="page-5-0"></span>**2.1.1 Projekte**

#### Dateien eines Projekts

Beim Anlegen eines Projektes vergeben Sie für das Projekt einen Namen. Unter diesem Namen wird für das Projekt ein Projekt-Ordner mit der Erweiterung ".mh7" angelegt. In diesem Ordner werden vom Programm alle für das Projekt relevanten Dateien gespeichert. Wählen Sie für den Namen des Projektes - und auch für die einzelnen Anlagen innerhalb des Projektes - eine sinnvolle möglichst kurze Bezeichnung und vermeiden Sie Sonderzeichen.

Kopieren und Umbenennen von Projekten und Anlagen

Namensänderung für das Projekt und auch für die Anlagen sind ausschließlich über die mh-Projektverwaltung erlaubt. Eine Änderung des Projektordners und der vergebenen Datei-Namen darf keinesfalls über das Dateisystem erfolgen.

Ebenso ist das Kopieren von einzelnen Dateien eines mh Projektes über das Datei-System kein geeignetes Mittel, um mh Projekte zusammenzuführen oder zu synchronisieren. Die Abhängigkeit der in einem mh Projekt enthaltenen Dateien und wie diese untereinander verknüpft sind, ist allein durch den Dateinamen nicht erkennbar und somit für Außenstehende nicht transparent.

mh-Projekte und Anlage dürfen deshalb ausschließlich mit der mh-BIM-Projektverwaltung

kopiert werden.

#### Speicherort von Projekten

Projekte können an einer beliebigen Stelle auf einem lokalen Medium oder innerhalb Ihres Firmennetzwerks abgelegt und von dort bearbeitet werden. Wichtig ist, dass der Pfad über einen Laufwerksbuchstaben angesprochen werden kann und dass Schreib-und Leserechte vorhanden sind. Der Zugriff über den UNC-Pfad ist nicht möglich.

#### Projekte in der Cloud

Eine Ablage in der Cloud (z.B. one-drive, sharepoint,..) oder eine permanente Spiegelung der Projektdaten ist während der Bearbeitung eines Projektes nicht zulässig. Insbesondere bei der parallelen Bearbeitung in einem Projekt können korrespondierende Dateien überschrieben werden und somit das Projekt oder Teile davon zerstört werden.

#### Parallele Bearbeitung eines Projekts

Wir empfehlen ausdrücklich, die Bearbeitung sämtlicher Anlagen grundsätzlich innerhalb eines mh-Projektes durchzuführen.

Auch bei einer parallelen Bearbeitung von unterschiedlichen Standorten aus, sollte eine Infrastruktur vorhanden sein, die einen performanten Zugriff auf das mh-Projekt an einer zentralen Stelle ermöglicht. Erfolgt dennoch die Bearbeitung eines Bauvorhabens getrennt in separaten mh Projekten, besteht die Gefahr, dass mit abweichenden Katalog-Daten, beispielsweise von Geo-Objekten oder Eigenschaften, geplant wird. Beim Zusammenführen können so widersprüchliche oder sogar abweichende Projektstände entstehen.

#### **siehe auch:**

[Voraussetzungen,](#page-4-0) Beschränkungen

## <span id="page-6-0"></span>**2.2 Normen, Richtlinien**

Basieren die angebotenen Programme auf Normen oder Richtlinien (DIN, SIA, VDI,...), setzen wir voraus, dass Ihnen die entsprechende Norm oder Richtlinie im Original vorliegt.

Der Erwerb der Programme entbindet Sie also nicht, auf die Anschaffung der entsprechenden Norm zu verzichten. Sollten damit Urheberrechtsverletzungen verbunden sein, haften Sie gegenüber dem jeweiligen Inhaber.

In Deutschland erhalten Sie Normen und Richtlinien über:

Beuth Verlag GmbH Burggrafenstr. 6 10787 Berlin

#### [www.beuth.de](http://www.beuth.de)

Der korrekte Einsatz der Berechnungsmodule setzt zwingend die Kenntnis der jeweiligen

#### **8 Projektverwaltung**

Norm oder Richtlinie voraus. Auch werden in der vorliegenden Anleitung keine Grundlagen einer Norm oder einer Richtlinie vermittelt.

## <span id="page-7-0"></span>**2.3 Wetterdaten**

In einigen Berechnungsmodulen werden Klima- und Wetterdaten für die Berechnung herangezogen. Alle mitgelieferten Wetterdaten dürfen ausschließlich in Verbindung mit diesem Modulen verwendet werden. Eine anderweitige Nutzung ist ausdrücklich untersagt und verstößt gegen die Nutzungsrechte. Durch den Erwerb der Nutzungsrechten an den mh-Programmen bleiben die Rechte an den Klima- und Wetterdaten ihrer Inhaber unberührt.

#### **Für die Verwendung der Testreferenzjahre (TRY) gelten die Nutzungsrechte des DWD:**

"Die Testreferenzjahre von Deutschland für mittlere und extreme Witterungsverhältnisse (TRY) dürfen für betriebliche Zwecke genutzt werden (Nutzung durch eine juristische Person). Eine Weitergabe der bereitgestellten Informationen oder daraus abgeleiteter Ergebnisse an Dritte ist ausschließlich gestattet zur Vertretung eigener Interessen. Die Nutzung im Interesse des Dritten ist nicht gestattet. Veröffentlichung ist ausgeschlossen."

Weitere Informationen über die Testreferenzjahre erhalten Sie beim

DWD Deutscher Wetterdienst Abteilung Klima- und Umweltberatung Postfach 10 04 65 D-63004 Offenbach am Main

Email: [klima.offenbach@dwd.de](mailto:klima.offenbach@dwd.de)

[www.dwd.de](http://www.dwd.de)

## <span id="page-7-1"></span>**2.4 Schutzmodul**

Um sicher zu stellen, dass nur Anwender mit Lizenzberechtigung die Programme einsetzen, liefern wir die Software zusammen mit einem Kopier-Schutzmodul, auch Dongle genannt, aus.

#### **Wichtiger Hinweis:**

Programm und Schutz-Modul stellen eine Einheit, die Lizenz, dar. Der Verlust einer dieser Komponenten bedeutet den Verlust der Lizenz. Es ist daher sinnvoll, die Software und das Schutzmodul zu versichern.

#### **Einzelplatz- und Netzwerkversion**

Um die Programme einsetzen zu können, muss das Schutzmodul während der Arbeit mit dem Programm ständig am Computer angeschlossen bzw. innerhalb des Netzwerkes

verfügbar sein.

Stecken Sie das Schutzmodul vor dem Programmstart der **Einzelplatzversion** auf eine USB Schnittstelle direkt an Ihrem Rechner.

Für den Betrieb der **Netzwerkversion** wird das Schutzmodul an dem Rechner angebracht, an dem der Lizenz-Server zur Verwaltung der Netzwerklizenzen gestartet wird. Das kann z.B. ein Windows-Netzwerkserver sein oder ein beliebiger anderer Windows-Client innerhalb dieses Netzes.

Stehen Ihnen mehrere mh-software Schutzmodule zur Verfügung, so kann immer nur eines dieser Module an einem Computer eingesetzt werden.

## <span id="page-8-0"></span>**2.5 Installation**

Das Setup-Installationspaket für **mh-BIM** wird per Download bezogen, es enthält alle notwendigen Programmbibliotheken. Sie benötigen jeweils nur die aktuellste Version, ältere Versionen müssen nicht zuvor installiert sein.

Zum Einsatz der **mh-software BIM** wird ein Schutzmodul/Dongel benötigt. Das Schutzmodul wird für die Einzelplatzversion am lokalen USB-Port angebracht; In der Netzwerkversion an dem Rechner, an dem auch der Lizenz-Server mit der Lizenzverwaltung gestartet wird. Während dem Einsatz der **mh-software BIM** darf die Verbindung zum Schutzmodul nicht unterbrochen werden. Zur Installation muss das Schutzmodul noch nicht angeschlossen sein.

Die Installation der **mh-software BIM** ist in mehrere Abschnitte aufgeteilt.

## **Basis-Setup**

Die Basis-Installation stellt die grundlegenden Daten für den Betrieb der Programme auf der Festplatte bereit.

Sie wird für die Einzelplatzversion und einmal für die Netzwerkversion durchgeführt und ist Voraussetzung für die folgende Client-Installation. Um die Basis-Installation durchzuführen benötigen Sie das aktuelle Setup-Paket von der Downloadseite.

Nehmen Sie die Installation der Basis-Installation am besten an dem Rechner vor, an dem das Schutzmodul angebracht werden soll.

## **Lizenz-Server-Setup**

Die Installation des Lizenz-Servers mit der Lizenzverwaltung erfolgt immer im Anschluss an die Basis-Installation. Der Lizenz-Server wird sowohl bei einer Einzelplatz-Installation, als auch bei einer Netzwerkinstallation benötigt. Lediglich bei Demo-Versionen und bei UNI-Versionen bzw. UNI-Überlassungslizenzen kann diese Installation übersprungen werden.

## **Client-Setup**

Mit der Client-Installation werden die Rechner für den Einsatz der Programme eingerichtet. Dabei werden die notwendigen lokalen Dateien installiert. Nur nach einer erfolgreichen Client-Installation kann die **mh-software BIM** an diesem Rechner gestartet werden.

Das Client-Setup kann für die Einzelplatzversion automatisch nach dem Basis-Setup durchgeführt werden.

#### **10 Projektverwaltung**

Für die Netzwerkversion wird an jedem Arbeitsplatz lediglich das Client-Setup durchgeführt. Der Aufruf des Client-Setup erfolgt über das Netzwerk.

## **Registrierung**

Im Anschluss an die Erst-Installation ist ein Registrierung erforderlich. Nach erfolgreicher Registrierung werden die Lizenzen aktiviert, dazu ist eine Internetverbindung erforderlich.

**Hinweis:** Eine ausführliche Installationsanweisung finden Sie auf der Downloadseite gemeinsam beim Installationspaket.

## <span id="page-9-0"></span>**2.5.1 Lieferumfang**

Zum Lieferumfang der Vollversion gehört, neben den Programmdateien, ein Schutzmodul, die Lizenzcodes und die Handbücher in Form einer Online-Hilfe. Handbücher im PDF-Format können über die Homepage [www.mh-software.de](http://www.mh-software.de) per Download geladen werden.

Die Lizenzcodes werden nach einer Registrierung online abgerufen. Dazu ist eine Internetverbindung erforderlich.

Beachten Sie auch unbedingt unserer Hinweise zum [Verlust](#page-7-1) der Lizenz und treffen Sie geeignete Gegenmaßnahmen.

## <span id="page-9-1"></span>**2.6 Programmaufruf**

mh-BIM wird wie jede anderen Windows-Anwendungen gestartet. Es gibt hierzu mehrere Möglichkeiten:

- Wählen Sie über START in der Rubrik 'mh-software' den Eintrag "mh-BIM 7".
- Mit einem Doppelklick auf das mh-software-Icon im Arbeitsbereich.
- Mit einem Doppelklick auf die Datei 'mh.exe' im Client-Installationspfad.

Nach dem Aufruf wird die Projektverwaltung von mh-BIM angezeigt. Von hier aus können Sie Ihre Projekte anlegen, verwalten und bearbeiten.

## <span id="page-9-2"></span>**2.7 Vorgehensweise**

Beim Aufruf des Programms erscheint als erstes die Projektverwaltung, die als ein eigenständiges Dokument auf der Arbeitsfläche dargestellt wird.

Bei Auslieferung der Software, ist der Bearbeiter 'mh' eingetragen.

- Sie können direkt unter diesem Kurzzeichen arbeiten oder sich als neuer [Bearbeiter](#page-27-0) eintragen.
- Wählen Sie im explorerartigen Baum den Pfad, in dem Ihre Projekte abgelegt sind. Nach der Programminstallation ist standardmäßig das Beispiel-Projekt eingestellt. In der Tabelle oberhalb werden die zuletzt bearbeiteten Anlagen aufgelistet.
- Im Baum werden alle Projekte / Anlagen angezeigt, die unter dem gewählten Pfad vorhanden sind. Nach der Programminstallation ist ein Beispiel-Projekt vorhanden, das

Sie für erste 'Erkundungen' und Test verwenden können.

Um ein Projekt zu bearbeiten, gehen Sie so vor:

- 1. Wählen Sie das Verzeichnis, in dem Ihre Projekte abgelegt sind. Setzen Sie den Balken auf das zu bearbeitende Projekt. Sie können aber auch ein neues [Projekt](#page-32-0) [anlegen](#page-32-0).
- 2. Mit einem Doppelklick oder <Return> wird der Projekt-Ordner geöffnet und alle Module und dafür bereits angelegte Anlagen des Projektes angezeigt. (Siehe auch [Projekte\)](#page-31-2)
- 3. Mit einem Doppelklick oder <Return> auf ein Modul oder eine bereits angelegte Anlage, wird das gewählte Modul gestartet und ein neues Dokument angelegt (siehe auch [Anlegen](#page-33-0) einer Anlage).

Um die Bearbeitung eines Dokumentes zu beenden haben Sie folgende Möglichkeiten:

- **Bewegen Sie die Maus in der [Navigationsleiste](#page-22-0) auf das zu schließende Programm-**Modul. Klicken Sie im Reiter auf das angezeigte "x".
- Wählen Sie aus dem Menü **Projekt > Beenden**.

Zum Verlassen des Programms, gehen Sie so vor:

- Wechseln Sie in die Projektverwaltung. Dazu klicken Sie in dieses Fenster, um es zu aktivieren oder rufen die Projektverwaltung über das Menü Fenster auf.
- Wählen Sie im Menü **Projekt > Beenden**.

**WICHTIG!** Sie sollten sich unbedingt mit der Bedeutung von Standard- und Projekt-Katalogen vertraut machen! Lesen Sie hierzu Was sind Standard- und [Projekt-Kataloge?](#page-39-0)

## <span id="page-10-0"></span>**2.8 Wichtige Zusammenhänge**

Wichtige Zusammenhänge zwischen den Modulen RaumGEO, Heizlast, Kühllast, Heizkörperauslegung und Rohrnetzberechnung

Die einzelnen Programm-Module von mh-software greifen auf einen gemeinsamen Datenstamm zu, wodurch fehleranfällige Datenübergaben und –übernahmen nicht erforderlich sind. Trotzdem sind Kenntnisse der Zusammenhänge unerläßlich, um eine effektive Bearbeitung zu ermöglichen.

Jedes Programm-Modul besitzt einen eigenen Berechnungskern, der von den anderen Programm-Modulen nicht angestoßen wird. Ändern Sie z.B. einen Wert in der Heizlastberechnung, ist hiervon die Heizkörperauslegung zunächst nicht betroffen. Erst wenn Sie in der Heizkörperauslegung die Berechnung neu durchführen, werden die geänderten Werte der Heizlastberechnung berücksichtigt.

## **RaumGEO**

Ähnlich verhält sich das Programm-Modul RaumGEO in Verbindung mit der Heizlastberechnung. Verändern Sie in RaumGEO die Geometrie, hat dies zunächst keine Auswirkung auf die Ergebnisse der Heizlastberechnung. Zunächst müssen die veränderte Geometrie analysiert und die Bauteile neu generiert werden. Eine Berechnung der Heizlast findet hierbei nicht statt. Die in der Raumgeometrie angezeigten Ergebnisse sind daher noch nicht aktuell. Erst wenn die Heizlast im Programm-Modul Heizlastberechnung neu berechnet wird, sind die in RaumGEO angezeigten Daten aktuell.

Das Generieren der Bauteile ist nur dann erforderlich, wenn die Raum-Geometrie (Zeichnung) verändert wurde. Verändern Sie die Daten einzelner Objekte, indem Sie z.B. durch eine Globale Änderung die Bauteilkurzbezeichnung von Außenwänden austauschen, ist eine Generierung der Bauteile nicht erforderlich. Aber auch in diesem Fall gilt: die Veränderungen der Daten werden erst durch eine erneute Berechnung der Heiz- bzw. Kühllast berücksichtigt.

Hinweis: Im Programm-Modul RaumGEO können die Daten erst angezeigt bzw. modifiziert werden, nachdem das Generieren der Bauteile durchgeführt wurde.

**Empfehlung:** Generieren Sie "sicherheitshalber" nach einer Änderung nochmals das komplette Gebäude.

#### **Heizlastberechnung**

Die Berechnung der Heizlast wird für einen Raum automatisch durchgeführt, sobald die Raumdaten des Raumes aufgerufen bzw. angezeigt werden. Die Heizlastberechnung wird aber nur für den angezeigten Raum durchgeführt. Die Ergebnisse aller anderen Räume sind eventuell nicht aktuell. Daher ist es empfehlenswert eine Berechnung des Gebäudes durchzuführen, um die Daten aller Räume zu aktualisieren. Dies ist insbesondere dann erforderlich, wenn Sie Werte abändern, die mehrere oder alle Räume betreffen könnten, wie z.B. die Norm-Außentemperatur, die Grundwassertiefe, die Raumstammdaten oder die Bauteildaten im Bauteil-Katalog, wie z.B. U-Wert oder Fenster- bzw. Tür-Abmessungen.

Eine kleinere Veränderung in der Raumgeometrie, z.B. das Verschieben einer Innenwand, kann Auswirkungen auf mehrere Räume haben. Daher ist es nach dem erneuten Generieren der Bauteile immer sinnvoll, in der Heizlastberechnung nochmals das komplette Gebäude zu berechnen.

**Empfehlung:** Berechnen Sie "sicherheitshalber" nach einer Änderung in den flankierenden Modulen RaumGEO, U-Wert-Berechnung oder bei manuellen Änderungen der Raumbauteile (Wände, Fenster,...) in der Kühllast nochmals das komplette Gebäude.

#### **Heizkörperauslegung**

Das (detaillierte) Initialisieren in der Heizkörperauslegung legt für alle neuen Räume Heizkörper aus, die im Programm-Modul HkCALC noch nicht angelegt waren. Hierbei wird für jedes Fenster automatisch ein Heizkörper vorgesehen. Soll vor ein Fenster kein Heizkörper gesetzt werden, so deaktivieren Sie in RaumGEO für dieses Fenster die Option "Heizkörper vorsehen". Prüfen Sie vor dem Initialisieren, ob Sie die Heizlastberechnung für alle Räume bereits durchgeführt haben. Ansonsten werden für die Räume ohne Heizlast (Heizlast = 0) keine Heizkörper in der Heizkörperauslegung vorgesehen.

Legen Sie nach einer bereits durchgeführten Heizkörperauslegung in RaumGEO oder der Heizlastberechnung neue Räume an, dann werden bei einer Initialisierung nur die neuen, noch nicht bearbeiteten Räume berücksichtigt. Räume, für die bereits eine Initialisierung durchgeführt wurde, werden nicht nochmals neu initialisiert (außer Sie aktivieren im Reiter "Initialisierung" oder "Detaillierte Initialisierung" die Option "ausgelegte Heizkörper sollen gelöscht werden").

Veränderungen der Heizlastdaten oder anderer Randbedingungen, wie z.B. neue Heizkörperkataloge oder des Luftdruckes werden erst durch eine Aktualisierung (Reiter Projektdaten > Aktualisierung) aller Räume berücksichtigt. Um die ausgewählten Heizkörper beizubehalten und diese lediglich den veränderten Bedingungen anzupassen, können Sie diese gleichzeitig "fixieren".

**Empfehlung:** Fall Sie nicht sicher sind, ob aktuelle Heizlastergebnisse für die Heizkörperauslegung bereit stehen, sollten Sie "sicherheitshalber" im Modul Heizlast nochmals das komplette Gebäude berechnen und dann erst die Änderungen in der Heizkörperauslegung durchführen.

## **Rohrnetzberechnung**

Die Rohrnetzberechnung greift auf die Berechnungsergebnisse der Heizkörperauslegung zurück, ohne eine Auslegung durchzuführen. Es ist daher erforderlich, in der Heizkörperauslegung für aktuelle Ergebnisse zu sorgen.

Durch die Verwendung des Programm-Moduls RaumGEO können Heizkörper automatisch mit den in der Heizkörperauslegung ermittelten Heizkörperabmessungen platziert werden. Sollte sich die Position der Heizkörper, z.B. durch Verschieben der Fenster in RaumGEO verändert haben, wird die neue Position in RohrSYS nicht angepasst, da auch die Anschlussleitungen bzw. Verteilleitungen neu verlegt werden müssen. Führen Sie solche Änderungen manuell nach. Eine Möglichkeit besteht darin, die betroffenen Heizkörper mitsamt den Anbindeleitungen in RohrSYS zu löschen und nochmals automatisch zu platzieren.

Veränderte Heizkörperabmessungen werden durch das automatische Platzieren in RohrSYS nachgeführt, sofern die Anbindeleitungen unverändert beibehalten werden können. Andernfalls werden Warnmeldungen ausgegeben. Sie können dann individuell entscheiden, ob es notwendig ist, die Veränderungen einzuarbeiten. Löschen Sie auch in diesem Fall die betroffenen Heizkörper mitsamt den Anbindeleitungen und führen das automatische Platzieren nochmals durch.

**Empfehlung:** Fall Sie nicht sicher sind, ob aktuelle Heizkörper bereit stehen, sollten Sie "sicherheitshalber" im Modul Heizlast nochmals das komplette Gebäude berechnen und in der Heizkörperauslegung das Aktualisieren durchführen und dann erst die Änderungen in der Rohrnetzberechnung durchführen.

## **Kühllastberechnung**

Die Berechnung der Raumdaten für die Kühllast wird für einen Raum automatisch durchgeführt, sobald die Raumdaten des Raumes aufgerufen bzw. angezeigt werden. Die Berechnung der Kühllast für den Raum muss separat über den Reiter Berechnung angestoßen werden. Ansonsten gelten analog dieselben Bedingungen, die für die Heizlastberechnung beschrieben sind (siehe oben).

**Empfehlung:** Berechnen Sie "sicherheitshalber" nach einer Änderung nochmals das komplette Gebäude.

## <span id="page-13-0"></span>**3 Allgemeine Hinweise**

## **3.1 Wissenswertes über Tabellen**

In diesem Kapitel werden folgende Themen behandelt:

Markieren von Zeilen in einer Tabelle

Zum Markieren von Zeilen stehen Ihnen zwei Möglichkeiten zur Verfügung:

## **Mit der Tastatur**

- 1. Setzen Sie den Cursor in eine zu markierende Zeile.
- 2. Drücken Sie die Umschalttaste + die Cursortasten, um den Cursor nach oben oder unten zu bewegen. Die gewählten Zeilen werden dadurch markiert.

## **Mit der Maus**

- 1. Klicken Sie in die Tabelle, in der Sie einen Bereich markieren wollen.
- 2. Klicken Sie anschließend in den linken Tabellenbereich. Lassen Sie die linke Maustaste gedrückt.
- 3. Ziehen Sie die Maus nach oben oder unten, um einen ganzen Bereich zu markieren.

Anschließend können Sie über das Menü **Bearbeiten** weitere Aktionen auswählen, die mit diesem markierten Bereich durchgeführt werden sollen.

**Hinweis:** Um den kompletten Inhalt einer Tabelle zu markieren, können Sie auch in das linke obere Feld der Tabelle (neben der Überschrift) klicken.

## Löschen von Zeilen in einer Tabelle

- 1. Markieren Sie die zu löschenden Zeilen.
- 2. Drücken Sie die Löschen Taste, oder wählen Sie aus dem Menü **Bearbeiten > Löschen**, oder klicken Sie mit der Maus in der Symbolleiste auf das Ausschneiden-Symbol  $\frac{1}{2}$ .

## Kopieren von Zeilen in einer Tabelle mit Zeilennummern

- 1. Markieren Sie die zu kopierenden Zeilen.
- 2. Wählen Sie aus dem Menü **Bearbeiten > Kopieren**, oder klicken Sie mit der Maus in der Symbolleiste auf das Kopieren-Symbol **au Dadurch wird der** Bereich in die Zwischenablage kopiert.
- 3. Setzen Sie den Cursor auf die Zeile in der Tabelle, in der Sie den Inhalt der Zwischenablage hinein kopieren wollen.
- 4. Wählen Sie aus dem Menü **Bearbeiten > Einfügen**, oder klicken Sie mit der Maus in der Symbolleiste auf das Einfügen-Symbol

## Kopieren von Zeilen in einer Tabelle ohne Zeilennummern

In einer Tabelle ohne Zeilennummern ist es standardmäßig nicht möglich, gleichzeitig mehrere Zeilen zu kopieren.

In einer numerischen Tabelle ist der Schlüssel der Datensätze die Zeilennummer, die vom Programm beim Kopieren als Schlüssel verwendet wird. Tabellen ohne Zeilennummern besitzen einen vom Anwender angegebenen Schlüssel, z.B. eine Kurzbezeichnung. Das Programm kann beim Kopieren nicht selbständig den Schlüssel bestimmen. Daher muß der Anwender den Schlüssel, i.d.R. eine neue Kurzbezeichnung, angeben. Falls doch mehrere Zeilen markiert sein sollten, werden diese ignoriert.

In einzelnen wenigen Tabellen ist es trotzdem möglich, mehrere Zeilen zu kopieren. In diesen Fällen erscheint dann nach dem Aufruf des Menüs **Bearbeiten > Einfügen** eine Maske, in der die Zielschlüssel angegeben werden müssen.

- 1. Markieren Sie die zu kopierenden Zeilen.
- 2. Wählen Sie aus dem Menü **Bearbeiten > Kopieren**, oder klicken Sie mit der Maus in der Symbolleiste auf das Kopieren-Symbol
- 3. Dadurch wird der Bereich in die Zwischenablage kopiert. Setzen Sie den Cursor auf die Zeile in der Tabelle, in der Sie den Inhalt der Zwischenablage hinein kopieren wollen.
- 4. Wählen Sie aus dem Menü **Bearbeiten > Einfügen**, oder klicken Sie mit der Maus in der Symbolleiste auf das Einfügen-Symbol
- 5. Geben Sie den neuen Schlüssel ein und betätigen die Schaltfläche "**Kopieren**". Falls Sie Daten zwischen verschiedenen Tabellen kopieren möchten und der Schlüssel beibehalten werden soll, betätigen Sie die Schaltfläche "**Alle kopieren**".

Kopieren von Zeilen zwischen verschiedenen Dokumenten

Sie können tabellarische Daten eines Dokumentes in ein anderes gleichartiges Dokument kopieren.

- 1. Öffnen Sie über die Projektverwaltung das Quell-Dokument, aus dem Sie die Daten kopieren und das Ziel-Dokument, in das Sie die Daten kopieren wollen.
- 2. Markieren Sie die zu kopierenden Zeile im Quell-Dokument.
- 3. Wählen Sie aus dem Menü **Bearbeiten > Kopieren**, oder klicken Sie mit der Maus in der Symbolleiste auf das Kopieren-Symbol
- 4. Dadurch wird der Bereich in die Zwischenablage kopiert.
- 5. Wechseln Sie in das Fenster des Ziel-Dokumentes, indem Sie mit der Maus darauf klicken, oder indem Sie es über das Menü Fenster aktivieren.
- 6. Setzen Sie den Cursor in die Tabelle, in die Sie die Zeilen kopieren wollen.
- 7. Wählen Sie aus dem Menü **Bearbeiten > Einfügen**, oder klicken Sie mit der Maus in der Symbolleiste auf das Einfügen-Symbol

#### **16 Projektverwaltung**

8. Wiederholen Sie den Vorgang oder schließen Sie das Quell-Dokument, wenn Sie es für Ihre Arbeit nicht mehr benötigen.

#### **Zwischenablage**

Mit Hilfe der Zwischenablage ist es einfach möglich, die Daten einer Tabelle zu kopieren. Dazu markieren Sie die zu kopierenden Zeilen.

Anschließend können Sie über das Menü **Bearbeiten Kopieren** ŧ eine Kopie der markierten Zeilen in die Zwischenablage legen.

Den Inhalt der Zwischenablage können Sie dann in eine andere 置 Tabelle über das Menü **Bearbeiten Einfügen** einfügen.

Falls Sie den markierten Bereich einer Tabelle in die Zwischenablage kopieren, aber in der Tabelle gleichzeitig

Ж löschen wollen, rufen Sie über das Menü **Bearbeiten Ausschneiden**.

Nach dem Einfügen der Zwischenablage in eine Tabelle wird die Zwischenablage nicht gelöscht, bis Sie neue Werte in die Zwischenablage kopieren. Dadurch können Sie den Inhalt der Zwischenablage mehrfach einfügen. Das Kopieren von Zeilen einer Tabelle in eine andere Tabelle ist nur dann möglich, wenn sowohl die Quell- als auch die Ziel-Tabellen einen identischen Aufbau besitzen. Es ist also nicht erlaubt und auch nicht sinnvoll, z.B. einzelne Zeilen einer Energiepreis-Tabelle in eine Preissteigerung-Tabelle zu kopieren. Ein solcher Kopier-Versuch wird vom Programm ignoriert.

## <span id="page-15-0"></span>**3.2 Prüfen der Berechnungsergebnisse**

Berechnungen werden mit den vom Anwender eingetragenen Daten durchgeführt. Nicht immer sind Plausibilitätsprüfungen möglich. Manche Werte sind für einen Planer Extremwerte, für den Anderen der Normalfall.

Eingabefehler, sowie falsch interpretierte Parameter sind auch bei gewissenhafter Bearbeitung leider nicht auszuschließen. Vertrauen Sie deshalb nicht blind den ermittelten Ergebnissen.

**Wichtig:** Überprüfen Sie alle Berechnungsergebnisse vor einer kommerziellen Nutzung, eigenverantwortlich auf Richtigkeit! Die auf dem Bildschirm oder dem Ausdruck ausgegebenen Eingabedaten und Berechnungsergebnisse bieten dem Fachmann die Möglichkeit, mit einer überschlägigen Vergleichsrechnung die Ergebnisse zu kontrollieren.

## <span id="page-15-1"></span>**3.3 Darstellung von Ausgabefeldern**

Alle editierbaren Felder werden durch einen weißen Hintergrund, einer schwarzen Schrift und einem Rahmen gekennzeichnet. Ausgabefelder sind nicht editierbar und werden grau dargestellt. (Die angegebenen Farben gelten für die Standard-Einstellung von Windows und können bei anderer Einstellung hiervon abweichen).

In Ausgabefeldern werden Berechnungsergebnisse, oder auch Werte aus einer verknüpften Tabelle ausgegeben. Das Programm schaltet, falls erforderlich, Felder automatisch von Eingabe- in Ausgabefelder um und umgekehrt. Dadurch erkennen Sie sofort, wo Eingaben erforderlich und sinnvoll sind.

## <span id="page-16-0"></span>**3.4 Der Doppelklick Maus-Cursor**

Um die Bedienung zu erleichtern, wird neben den in Windows üblichen Maus-Cursorn ein weiterer Cursor verwendet. Beim Bewegen der Maus über die Eingabefelder erkennen Sie auf diese Art die Besonderheit einzelner Felder.

磷 Nimmt der Maus-Cursor in einem Feld diese Form an, kann über ein Doppelklick mit der linken Maustaste eine Maske (in der Regel ein Katalog) aufgerufen werden, von dem ein Wert in das aktuelle Feld übernommen wird. Alternativ zum Doppelklick kann auch die Funktionstaste **F2** gedrückt werden.

## <span id="page-16-1"></span>**3.5 Die rechte Maustaste**

Mit eine Klick der rechten Maustaste auf eines der Projekte wird ein Kontext-Menü aufgerufen, über das häufig benötigte Befehle ausgeführt werden können:

• im Koordination-Modus öffnen

Sofern Koordination-Lizenzen zur Verfügung stehen, wird die Anlage in einem schreibgeschützten Modus geöffnet, ohne dass dadurch eine Vollversion-Lizenz belegt wird.

mehrere Anlage öffnen

Sie können mehrere "Netz"-Module gleichzeitig öffnen. Klicken Sie dazu mit der rechten Maustaste auf ein Netzmodul. Unter "mehrere Anlagen öffnen" haben Sie die Wahl zwischen "Alle Netzmodule öffnen" oder "Alle Anlagen vom selben Typ öffnen".

- Neue [Anlage](#page-33-0)
- Neues [Projekt](#page-32-0)
- Umbenennen F2
- Aktualisieren F5
- Ausschneiden
- Kopieren

Je nachdem, ob das Kontext-Menü mit einem Klick auf den Name des Projekts oder auf eine Anlage geöffnet wird, können Sie das gesamte Projekt [kopieren](#page-34-0) oder eine [Anlage](#page-34-1) [kopieren](#page-34-1). Sofern bereits Papierpläne angelegt sind, können Sie entscheiden wie [Papierpläne](#page-35-0) beim Kopieren behandelt werden sollen.

- Einfügen
- [Löschen](#page-36-0)
- [Kompimieren](#page-42-2) / Archivieren
- [Dekomprimieren](#page-44-0)
- Projekt als E-Mail [senden](#page-44-1)
- Explorer
- Cache Verwaltung
- Taschenrechner

## <span id="page-17-0"></span>**3.6 Heizlast-Projekte konvertieren**

#### **Bestandsprojekte nach der "alten" EN 12831 mit der neuen DIN/TS 12831 berechnen**

Bestehende mh-BIM 6.0 Heizlast-Anlagen nach der "alten" EN 12831 können auf die Berechnung nach der neuen DIN/TS 12831-1 umgestellt werden.

In der Projektverwaltung wird dazu bei "alten" Heizlast-Anlagen ein grüner Pfeil angezeigt, über den die Umstellung angestoßen werden kann

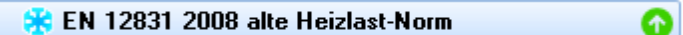

Übergeben werden die Raumbauteile, die Raumstammdaten und die Vater/Tochter-Verknüpfung.

Heizlast-spezifische Angaben, wie z.B. PLZ und Außentemperatur, Luftmengen, unterbrochener Heizbetrieb, Art des Nachbarraums, Zuschläge.... können nicht übertragen werden und müssen ggf. nachgepflegt werden. Dazu zählt auch die in RaumGEO gesetzte Option "keinen Raum anlegen". Ebenso sind Neuerungen der neuen DIN/TS 12831, wie z.B. die Zuordnung zu Zonen einzuarbeiten.

Betroffen von der Umstellung sind gleichfalls verbundene Module, wenn dort nun nicht mehr verfügbare spezifische Heizlast-Daten in Beschriftung, Filtern, Analysen, Papier- und Layoutplänen verwendet wurden.

Nach der Umstellung sind die Räume zunächst nicht aktiviert. Am besten führen Sie über RaumGEO als erstes eine Berechnung durch. Mit Ausnahme der Tochter-Räume werden dabei alle anderen Räume aktiviert und können anschließend für die neue Heizlastberechnung überarbeitet werden.

**Hinweis**: Die Umstellung ist nicht umkehrbar. Nach der Umstellung auf die neue DIN/TS 12831-1 kann nicht mehr auf die ursprüngliche Heizlast-Anlage zugegriffen werden. **Sie sollten deshalb grundsätzlich vor der Umstellung einer Heizlast-Anlage eine Sicherung des kompletten Projektes anlegen.**

Wenn möglich, empfehlen wir das Verfahren nicht umzustellen und mit der alten EN 12831 abzuschließen.

## <span id="page-18-0"></span>**3.7 Tastaturkürzel**

Um die Programmbedienung mit der Tastatur zu beschleunigen, können einige Befehle mit Tastaturkürzel aufgerufen werden.

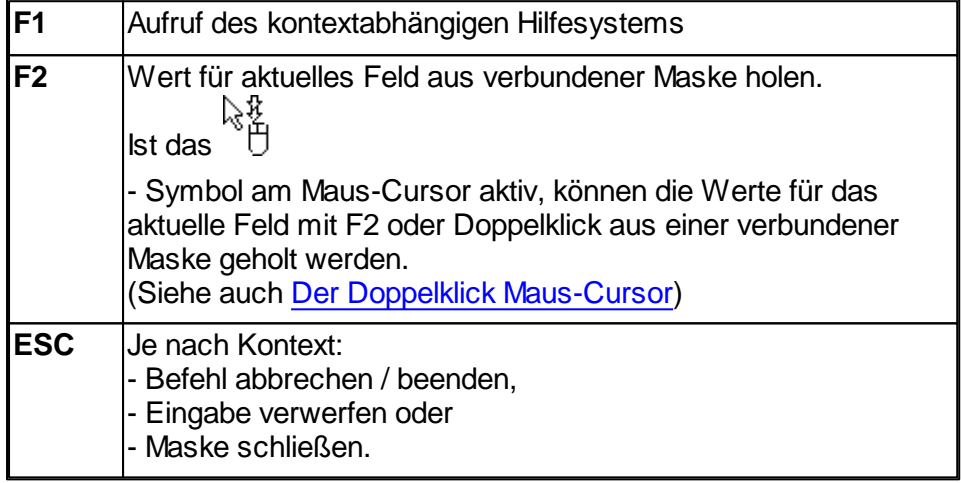

Die folgenden Befehle wirken auf die Zwischenablage:

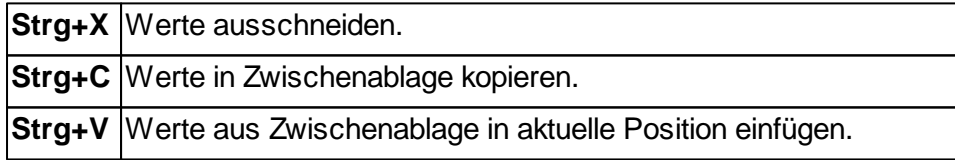

## <span id="page-18-1"></span>**3.8 Tutorials**

Zum Einstieg empfehlen wir, die auf unserer Homepage bereitgestellten [Tutorials](https://www.mh-software.de/produktvideos.html) herunterzuladen und durchzuarbeiten. Neben der grundsätzlichen Bedieungsphilosopie wird darin auch speziel auf die neuen Funktionen eingegangen.

Außerdem finden Sie auf der Homepage eine Vielzahl von Videos mit Hinweisen und Tipps zur Anwendung von mh-BIM: <https://www.mh-software.de/produktvideos.html>

## <span id="page-18-2"></span>**3.9 Videoportal**

Der mh-wissenspunkt ist ein Videoportal, auf dem bereits mehr als 100 Videos über das Arbeiten mit mh-BIM zu finden sind. Mit Hilfe der Videos wollen wir Sie bei der Nutzung unserer Programme noch besser unterstützen.

**20 Projektverwaltung**

Der mh-wissenpunkt kann direkt über die mh-BIM Programmoberfläche gestartet werden.

mhwissen. Mit Videos zum Erfolg!

Entdecken Sie mh-wissenspunkt, das Videoportal von mh-software.

Zum Videoportal

In diesem [Video](https://media.mh-software.de/softwarevideos/introvideo.mp4) wird der [mh-wissenspunkt](https://media.mh-software.de/softwarevideos/introvideo.mp4) vorgestellt.

## <span id="page-19-0"></span>**3.10 Updates**

Der Zugang zum Downloadbereich mit dem aktuellen Installations-Paket erfolgt über das -Symbol in der mh-Lizenzverwaltung oder bei einer Einzelplatzversion über das Info-Fenster.

Aktuelle Programmänderungen, -korrekturen und -erweiterungen werden in der WEB-Applikation "mh update" angezeigt.

Die Ausgabe erfolgt chronologisch an einem Zeitstrahl, vielfältige Filter ermöglichen einen gezielten Zugriff.

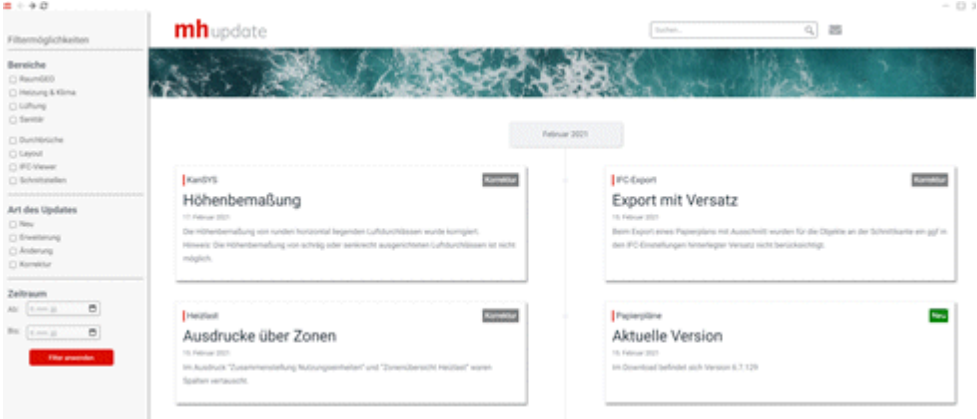

Die Anzeige der Update-Dokumentation erfolgt ausschließlich über die mh-BIM Programmoberfläche.

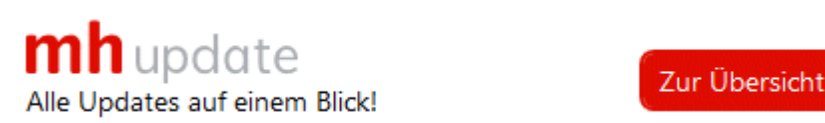

## <span id="page-19-1"></span>**3.11 Hilfe**

Bei der Entwicklung des Programms wurde besonderen Wert auf eine intuitive Bedienung gelegt, so dass auch ungeübte Anwender schnell produktiv arbeiten können. Sollten Fragen zur Bedienung auftauchen, steht eine umfangreiche kontextsensitive Hilfe zur Verfügung. Um den Rahmen dieser Anleitung nicht zu sprengen, werden jedoch keine Grundlagen zur Bedienung von Windows vermittelt.

Zum Aufruf der Hilfe betätigen Sie **F1** oder die Schaltfläche "Hilfe", sofern Sie in der aktuellen Maske angeboten wird. Sie erhalten dann Hinweise zur Bedienung der momentan bearbeiteten Maske. Wenn Sie zu einem speziellen Thema Hilfe benötigen, rufen Sie einfach mit F1 die Hilfe-Maske auf und betätigen dann die Schaltfläche "Inhalt". Durch die Auswahl des gewünschten Themas, können Sie gezielt Bedienungshinweise anfordern.

Zusätzlich sind an vielen Stellen in den Masken Direktverweise auf die passende Programmbeschreibung eingebaut und auch erklärende Videos verlinkt. Mit einem Klick auf die Schaltfläche @ oder @ öffnet sich die Beschreibung bzw. wird das Video gestartet.

Jedes Modul besitzt eine eigene Hilfe. Wenn Sie z.B. Hilfe zur Projektverwaltung anfordern wollen, müssen Sie vorher das Dokument der Projektverwaltung aktivieren, indem Sie es anklicken oder über das Menü aufrufen.

Durch zahlreiche Querverweise, können Sie in der Hilfe schnell die Antworten auf Ihre speziellen Fragen auffinden.

## <span id="page-20-0"></span>**3.12 copyright**

mh-software GmbH Greschbachstr. 3 D-76229 Karlsruhe Tel. ++49 (0) 721 / 62 52 0-0 Fax ++49 (0) 721 / 62 52 0-11 Email: info@mh-software.de www.mh-software.de

Die in diesen Unterlagen enthaltenen Angaben und Daten können ohne vorherige Ankündigung geändert werden. Die in den Beispielen verwendeten Angaben und Daten sind frei erfunden. Alle verwendeten Namen und Warenzeichen sind Eigentum ihrer jeweiligen Inhaber. Ohne ausdrückliche schriftliche Erlaubnis der mh-software GmbH darf kein Teil dieser Unterlagen für irgendwelche Zwecke vervielfältigt oder übertragen werden.

© copyright mh-software GmbH. Alle Rechte vorbehalten. Stand: September 2023

## <span id="page-22-0"></span>**4 Navigationsleiste**

Die Navigationsleiste befindet sich am oberen Bildschirmrand unterhalb der Menü- und Symbolleiste.

Für jedes geöffnete Dokument (Projektverwaltung, Anlagen) wird eine **Schaltfläche** angezeigt. Für die Anlagen (RaumGEO, RohrSYS, KanSYS, SanSYS, DpSYS, IFC-Viewer) werden zusätzlich ein **Anzeige-Optionsfeld (ein/aus)** und **Darstellungsarten** ausgeben.

Am rechten Rand der Navigationsleiste befinden sich **Quick-Klick**-Symbole.

#### **Schaltflächen**

Durch einen Klick auf eine Schaltfläche wird das zugeordnete Dokument angezeigt. Wenn für ein Projekt mehrere gleichartige Anlagen (z.B. mehrere Kanalnetze) geöffnet wurden, wird der Anlagename als Tooltip ausgegeben, sobald Sie die Maus auf die Navigationszeile bewegen.

Wenn Sie Dokumente unterschiedlicher Projekte öffnen, erhält jedes Projekt eine eigene Zeile in der Navigationsleiste. Permanent angezeigt werden jedoch maximal zwei Projekte, ab drei unterschiedlicher Projekte legen Sie über das Drop-Down-Feld der links ausgegebenen Schaltfläche der Projektverwaltung fest, für welches Projekt die Anlagen in der Navigationsleiste angezeigt werden sollen. Dieser Fall dürfte jedoch in der Praxis sehr selten vorkommen.

## **Anlage (Dokument) schließen**

Bewegen Sie die Maus auf den Reiter, dessen Dokument geschlossen werden soll. Im Reiter erscheint ein '**x**', über das Sie das Dokument schließen. Alternativ können Sie auch die in Windows übliche Funktion verwenden um das Fenster zu schließen.

Um mehrere Anlagen gleichzeitig zu schließen, öffnen Sie mit einem Rechtsklick auf die Schaltfläche einer Anlage ein Menü, aus dem Sie **Schließen**, **Alle außer diesem schließen** oder **Alle schließen** wählen können.

**Hinweis:** Die zuletzt geöffneten Anlagen können wahlweise beim nächsten Start wieder geöffnet werden. Die Sitzung wird abgespeichert, wenn das Programm komplett geschlossen wird (entweder über das rote X rechts oben oder in der Projektverwaltung über "Projekt > Beenden") oder wenn alle Anlage über die Funktion "Alle schließen" geschlossen werden.

## Anzeige-Optionsfeld

Mit den Anzeige-Optionsfeldern wird die Koordination mehrerer gleichzeitig geöffneter Anlagen eines Projektes gesteuert wird. Die Anlagen, bei denen die Anzeige-Option deaktiviert ist, werden in anderen Anlagen nicht angezeigt. Oder anders ausgedrückt: Wenn Sie mehrere Anlagen eines Projektes gleichzeitig geöffnet haben, können Sie über das Anzeige-Optionsfeld steuern, welche Anlagen im gerade aktiven Projekt angezeigt werden sollen.

Alternativ können Sie über die Symbolleiste **in** oder über das Menü Optionen > **Koordination...** die Maske **Koordination** aufrufen, um dort die Anzeige zu steuern.

#### **Darstellungsarten**

Je nach Anlage stehen unterschiedliche Darstellungsarten zur Verfügung:

- System
- System und Draht
- Draht
- Volumen
- Zweistrich / Vierstrich gefüllt
- Zweistrich / Vierstrich farbig
- Zweistrich / Vierstrich schwarz
- Zweistrich / Vierstrich grau
- Zweistrich / Vierstrich Benutzer
- Texturiert (nur für RaumGEO)
- Transparent (RaumGEO und IFC-Viewer)

#### Koordination

Die verschiedenen Anlagen (RohrSYS, KanSYS, SanSYS, RaumGEO, Durchbruchsplanung und der IFC-Viewer ) eines Projektes lassen sich während der Bearbeitung gleichzeitig darstellen. Die aktive Anlage kann bearbeitet werden. Kollisionen bei der Konstruktion können so von vornherein vermieden oder nachträglich einfach behoben werden.

Um zusätzlich zur aktuell dargestellten Anlage eine weitere darzustellen, öffnen Sie dieses einfach über die Projektverwaltung. Auf dem Bildschirm werden jetzt beide Anlagen ausgegeben. Auf die gleiche Weise können Sie andere Anlagen hinzufügen.

**Hinweis:** Konstruktiv bearbeiten können Sie nur die gerade aktive Anlage. Alle anderen Objekte liegen als rein optische Darstellungen vor und sind von allen Funktionen, wie z.B. Objektwahl für einen Auswahlsatz ausgenommen. Eine Ausnahme bildet hier die DpSYS: Die in Koordination geöffneten Anlagen werden für die Durchbruchsplanung verwendet und assoziiert.

#### Quick-Klick

Auf der rechten Seite der Navigationsleiste werden die "Quick-Klick"-Symbole angezeigt, über die andere Anlagen für dasselbe Projekt geöffnet werden. Im Gegensatz zu den Schaltflächen der Navigationsleiste, die nur bereits geöffnete Anlagen enthält, werden über die Quick-Klick-Symbole weitere Anlagen für das aktuelle Projekte gestartet. Dies erspart den Wechsel in die Projektverwaltung, um von dort aus das Berechnungsmodul aufzurufen.

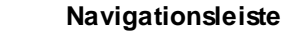

**Navigationsleiste 25**

## <span id="page-25-0"></span>**5 Masken**

Die Projektverwaltung ist die zentrale Schaltstelle des Programms.

Mit Hilfe der Projektverwaltung können Sie:

- **Ein [Projekt](#page-32-0) oder eine Anlage neu [anlegen](#page-33-0), kopieren oder löschen.**
- Ein [Modul](#page-42-1) (z.B. Heizlast) starten.
- Projektdaten komprimieren bzw. [dekomprimieren.](#page-42-2)
- Projekte per [e-mail](#page-44-1) versenden.
- [Bearbeiter](#page-26-0) verwalten.
- Datenbanken reparieren/komprimieren.

Zur Darstellung in der Projektverwaltung werden spezielle [Symbole](#page-25-1) verwendet.

Beim Aufruf des Programms erscheint ein großes Fenster. Dieses Fenster ist Ihre Arbeitsfläche oder auch Ihr 'Schreibtisch'. Auf dieser Arbeitsfläche können Sie verschiedene Dokumente öffnen und bearbeiten, so wie Sie es vielleicht bereits von Ihrer Windows-Textverarbeitung her kennen. In unserem Fall ist ein Dokument kein Text, sondern eine Berechnung für eine Anlage in einem Projekt.

Es ist daher möglich, gleichzeitig verschiedene Dokumente auf der Arbeitsfläche abzulegen. Dies hat für Ihre Arbeit entscheidende Vorteile. So können Sie z.B.:

- In einer Anlage schnell zwischen den Dokumenten der Heizlastberechnung und Heizkörperauslegung wechseln.
- Daten von einer Heizlastberechnung einfach in eine andere Heizlastberechnung kopieren.
- Berechnungsergebnisse von alternativen Berechnungen besser miteinander vergleichen.

## *siehe auch:*

[Projekte](#page-31-2)

## <span id="page-25-1"></span>**5.1 Symbole**

In der Projektverwaltung werden folgende Symbole verwendet.

## **Projekte**

**Th** Projekt der aktuellen Programmversion

**In Projekt einer "älteren" Programmversion => mit Doppelklick wird eine Kopie im Format** der aktuellen Programmversion angelegt.

**I in** Komprimiertes Projekt => mit Doppelklick wird eine unkomprimierte Kopie im Format der aktuellen Programmversion angelegt.

## **Module (Anlagen)**

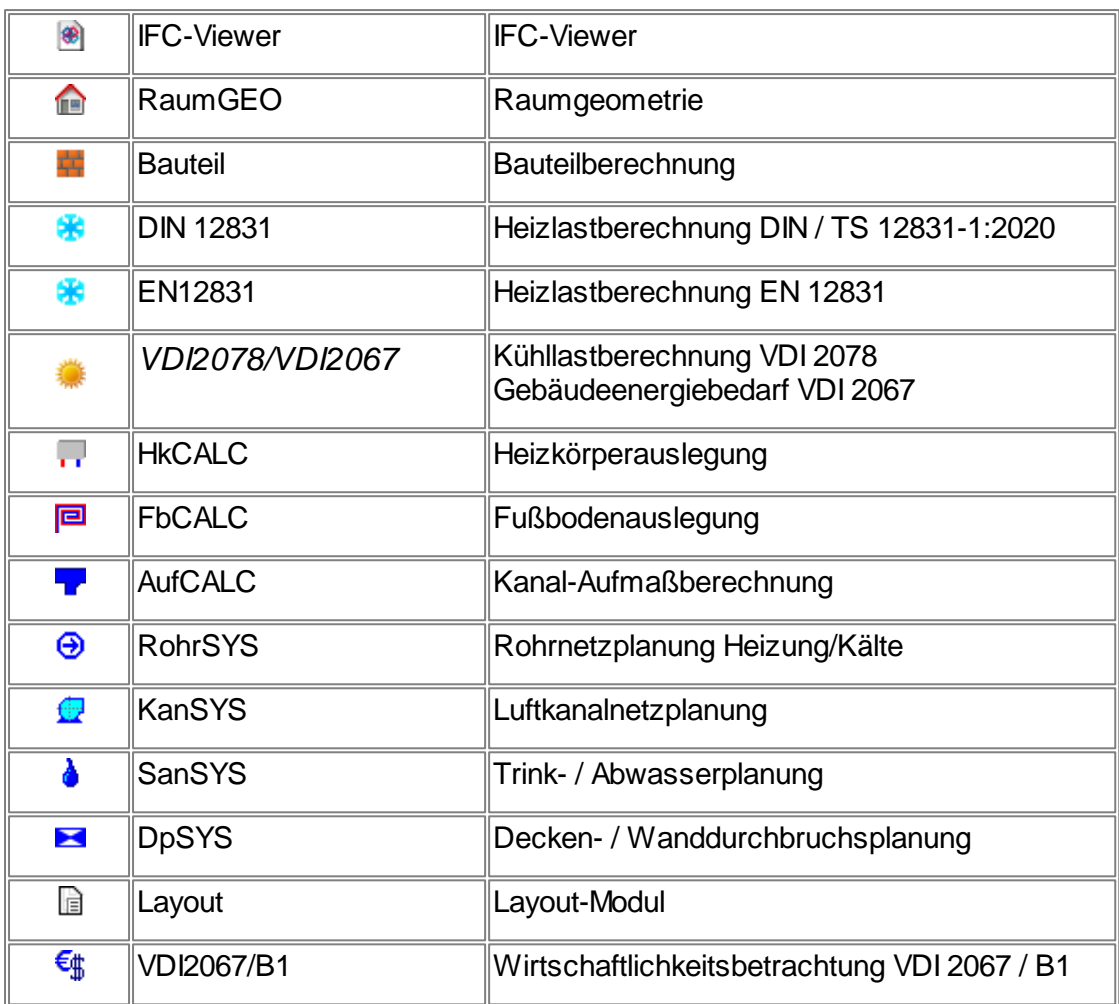

Nicht lizensierte Module werden grau dargestellt. *siehe auch:*

**[Masken](#page-25-0)** 

## <span id="page-26-0"></span>**5.2 Bearbeiter**

Die Bearbeiterverwaltung ermöglicht, die persönlichen Einstellungen der Bearbeiter zu verwalten. Hierzu gehören u.a.:

- Der Namen des Bearbeiters.
- Die Laufwerks- und Pfadeinstellung des zuletzt bearbeiteten Projektes.
- Die Form des Kopfes auf dem Ausdruck.
- Das Vorgabe-Projekte. Bearbeiter und Vorgabe-Projekt hängen eng zusammen. Daher sollten Sie auch den Abschnitt unter [Vorgabe-Projekte](#page-27-2) beachten.

#### *siehe auch:*

Neuen [Bearbeiter](#page-27-0) anlegen Bearbeiter [auswählen](#page-27-1)

#### **28 Projektverwaltung**

**[Masken](#page-25-0)** 

## <span id="page-27-0"></span>**5.2.1 Neuen Bearbeiter anlegen**

- 1. Klicken Sie im Datenblatt 'Projekte' auf die Schaltfläche "..." neben den Bearbeiter-Kurzzeichen.
- 2. Klicken Sie in der Bearbeiter-Maske auf die Schaltfläche "Editieren".
- 3. Geben Sie in der unteren leeren Zeile ein max. 3-stelliges Kurzzeichen und den Namen des Bearbeiters ein.
- 4. Klicken Sie auf die Schaltfläche "Übernehmen", um das Editieren zu beenden.
- 5. Mit einem Doppelklick auf die Zeile des Bearbeiters oder mit einem weiteren Klick auf die Schaltfläche "Übernehmen" wird das Kurzzeichen in das Datenblatt 'Projekte' übernommen.

Alternativ gibt es noch eine zweite Möglichkeit:

Geben Sie im Datenblatt 'Projekte' ein max. 3-stelliges Kurzzeichen ein. Wenn dieses Kurzzeichen noch nicht vorhanden ist, werden Sie gefragt, ob ein neuer Bearbeiter mit diesem Kurzzeichen angelegt werden soll. Wenn Sie zustimmen, wird für den Bearbeiter ein eigenes Vorgabeprojekt angelegt (siehe [Vorgabe-Projekte](#page-27-2)).

## *siehe auch:*

**[Bearbeiter](#page-26-0)** 

## <span id="page-27-1"></span>**5.2.2 Bearbeiter auswählen**

- 1. Klicken Sie im Datenblatt 'Projekte' auf die Schaltfläche "..." neben den Bearbeiter-Kurzzeichen.
- 2. Wählen Sie den gewünschten Bearbeiter in der Bearbeiter-Maske.
- 3. Mit einem Doppelklick auf die Zeile des Bearbeiters oder mit einem weiteren Klick auf die Schaltfläche "Übernehmen" wird das Kurzzeichen des gewählten Bearbeiters in das Datenblatt 'Projekte' übernommen.

Alternativ können Sie im Datenblatt 'Projekte' das Kurzzeichen direkt eingeben.

*siehe auch:*

**[Bearbeiter](#page-26-0)** 

## <span id="page-27-2"></span>**5.3 Vorgabe-Projekte**

Für die tägliche Arbeit ist es hilfreich, wenn beim Anlegen eines neuen Projektes oder einer neuen Anlage, einige Daten bereits als Vorschlagswerte vorgegeben sind. Dies können die Adresse des Planers, der Schriftkopf für den Listenausdruck, Linienstile, Layername, der Umfang der Beschriftung und Templates, oder z.B. in RaumGEO die Raum-Stammdaten und in RohrSYS/KanSYS die Berechnungsstrategien sein.

In den Vorgabe-Projekten sollten keine Projektdaten, wie z.B. Gebäudestrukturen, Räume, Rohre, Kanäle,...enthalten sein, da sonst beim Anlegen eines neuen Projektes, auch diese Daten im neu angelegten Projekt enthalten wären.

Die Vorgabe-Projekte unter [Allgemeinen](#page-28-1) Vorgaben sind "ganz normale Projekte", deren Inhalt beim Anlegen eines neuen Projektes übernommen wird. Unter den Allgemeinen Vorgaben angelegte Vorgabe-Projekte können z.B. Firmen-Standards oder Bauherren-Standards sein.

Zudem besitzt jeder [Bearbeiter](#page-26-0) ein eigenes Vorgabe-Projekt, das den Namen seines Kurzzeichens trägt. Das Vorgabe-Projekt eines Bearbeiters wird beim Anlegen des Bearbeiters automatisch erzeugt.

Beim Anlegen eines neuen Projektes und bei jeder neuen Anlage können Sie auswählen, aus welchem Vorgabe-Projekt die entsprechenden Daten verwendet werden sollen. Vorgeschlagen wird immer die in der Liste zuerst aufgeführte Allgemeinen Vorgabe. Am besten wählen Sie für das "bevorzugt zu verwendende" Vorgabe-Projekt einen Namen, der sich ganz oben in die Liste einsortiert.

Änderungen im Vorgabe-Projekt haben keinen Einfluß auf bestehende Projekte.

*siehe auch:* **[Masken](#page-25-0)** [Vorgabe-Projekte](#page-30-2) bearbeiten [Allgemeine](#page-28-1) Vorgaben Anlegen einer [Allgemeinen](#page-31-0) Vorgabe

## <span id="page-28-0"></span>**5.3.1 Vorgaben für Bearbeiter**

Für jeden Bearbeiter steht ein eigenes Vorgabeprojekt zur Verfügung. Darin können persönliche Einstellungen vorgenommen werden.

Allgemeine Einstellungen und die Umsetzung von Firmenrichtlinien sollten jedoch besser in "Allgemeinen Vorgaben" hinterlegt werden.

## <span id="page-28-1"></span>**5.3.2 Allgemeine Vorgaben**

Über die Allgemeinen Vorgaben können Sie u.a. die folgenden Angaben definieren:

- den Inhalt des Kopfbereichs mit Adresse und Logo für den Listenausdruck.
- Direkt-Filter
- Farben und Linienstile für den PDF und DWG-Export
- Layernamen für den DWG-Export
- Erscheinungsbild der Darstellungsvariante 2-/4-Strich-Benutzer
- Umfang der Beschriftung, Templates und Beschriftungsvarianten
- die Ordnerstruktur für die Ablage und den Export der Papier- und Layoutpläne
- Vorschlagswerte für Wände, Rohre, Verbraucher,...
- Raumstammdaten für RaumGEO und Heizlast
- Berechnungsstrategien für RohrSYS/KanSYS

Als unbedingtes MUSS sollten die Templates für die Beschriftung definiert werden. Ebenso ist das Anlegen der Linienstile und die Vergabe der dafür beim Export zu verwendeten Layer-Namen eine wertvolle Vorarbeit. Diese Arbeit in jedem Projekt neu zu machen, wäre lästig und zeitaufwändig.

Unter den Allgemeinen Vorgaben könnten Sie sich z.B. einen Firmen-Standard oder einen Bauherren-Standard anlegen.

*siehe auch:* [Vorgabe-Projekte](#page-27-2) [Vorgabe-Projekte](#page-30-2) bearbeiten Anlegen einer [Allgemeinen](#page-31-0) Vorgabe

## <span id="page-29-0"></span>**5.3.2.1 Vorgabeprojekt Allgemeine\_Vorgabe**

Das Vorgabe-Projekt "Allgemeine\_Vorlage" enthält einige neutrale Grundeinstellungen, die als Anregung für Ihre eigenen Vorgabe-Projekte dienen soll. Modifizieren Sie den Inhalt gerne nach Ihren eigenen Vorstellungen. Insbesondere die Templates zur Beschriftung und die Einstellungen in der Darstellungs-Verwaltung sollten Sie Ihren Gepflogenheiten anpassen.

Sie können das "Allgemeine\_Vorlage"-Vorgabeprojekt verwenden, um damit neue Projekte und Anlagen anzulegen.

Sie können aber auch das Vorgabeprojekt als Basis für ein eigenes Vorgabeprojekt verwenden.

## <span id="page-29-1"></span>**5.3.2.2 Vorgabeprojekt DiPro BIM GmbH**

Das Vorgabeprojekt "DiPro BIM GmbH" enthält viele grundlegende Voreinstellungen, die den Beginn und die Bearbeitung eines neuen Projektes vereinfachen und beschleunigen.

Dazu gehören:

- eine Vielzahl von Raumstammdaten
- Vorschlagsdaten für Rohre und Kanäle
- Filter
- eine auf Kostengruppen basierenden Ordnerstruktur für Pläne und Filter
- Beschriftungsvarianten und Templates für unterschiedliche Leistungsphasen
- Systeme und Layerbezeichnungen

Sie können das "DiPro BIM GmbH"-Vorgabeprojekt direkt verwenden, um damit neue Projekte und Anlagen anzulegen.

Sie können aber auch das "DiPro BIM GmbH"-Vorgabeprojekt als Basis für ein eigenes Vorgabeprojekt verwenden.

In Verbindung mit dem "DiPro BIM GmbH"-Vorgabeprojekt ist es empfehlenswert mit den von der DiPro bereitgestellten Katalogen zu arbeiten. Bei einer Erstinstallation ergibt sich das automatisch. Bei vorhandenen Installation, für die ein Update aufgespielt wird, können die Katalog-Erweiterungen nachträglich importiert werden.

Wichtig: Nehmen Sie im "DiPro BIM GmbH"-Vorgabeprojekt keine Änderungen vor. Bei jeder Update-Installation wird dieses Vorgabeprojekt überschrieben. Mehr über die "DiPro BIM GmbH" und die Umsetzung der digitalen Prozesskette unter Verwendung von mh-BIM erfahren Sie auf [www.dipro-bim.de.](http://www.dipro-bim.de)

## <span id="page-30-0"></span>**5.3.2.3 Vorgabeprojekt Firmen-Standard**

Das Vorgabe-Projekt "Firmen-Standard" enthält einige neutrale Grundeinstellungen, die als Anregung für Ihre eigenen Vorgabe-Projekte dienen soll.

Sie können das "Firmen-Standard"-Vorgabeprojekt direkt verwenden, um damit neue Projekte und Anlagen anzulegen.

Sie können aber auch das "Firmen-Standard"-Vorgabeprojekt als Basis für ein eigenes Vorgabeprojekt verwenden.

**Wichtig:** Nehmen Sie im "Firmen-Standard"-Vorgabeprojekt keine Änderungen vor. Bei jeder Update-Installation wird dieses Vorgabeprojekt überschrieben.

## <span id="page-30-1"></span>**5.3.2.4 Standard-Vorgabe**

Die Standard-Vorgabe ist ein leeres Vorgabeprojekt. Es dient als Ursprungs-Projekt beim Anlegen neuer Vorgabeprojekte.

Wichtig: Nehmen Sie in der "Standard-Vorgabe" keine Änderungen vor. Bei jeder Update-Installation wird dieses Vorgabeprojekt überschrieben.

## <span id="page-30-2"></span>**5.3.3 Vorgabe-Projekte bearbeiten**

Im Reiter "Vorgabe-Projekte" gibt es zwei Bereiche:

- die "Vorgaben für Bearbeiter"
- die "Allgemeine Vorgaben"

Die Vorgaben für Bearbeiter werden automatisch beim Anlegen eines Bearbeiters auf Basis der Standard-Vorlage erzeugt.

Beim Anlegen einer Allgemeinen Vorgabe haben Sie die Wahl, welches Vorgabe-Projekt als Vorlage verwendet werden soll. Dabei werden die Anlagen aus dem gewählten Vorgabe-Projekt kopiert. Standardmäßig wird die (leere)Standard-Vorlage verwendet.

Das Eintragen von Vorschlagswerten und Grunddaten in ein Vorgaben-Projekt unterscheidet sich nicht von der Bearbeitung eines "normalen" Projektes:

- 1. Wählen Sie den Reiter '**Vorgabe-Projekte**'.
- 2. Wählen Sie das Vorgabe-Projekte und öffnen Sie mit einem Doppelklick die Anlage die bearbeitet werden soll (siehe auch Aufruf eines [Anlage\)](#page-42-1).
- 3. Tragen Sie alle Daten ein, die beim Anlegen eines neuen Projektes / Anlage verfügbar sein sollen.
- 4. Schließen Sie die Anlage.
- 5. Verfahren Sie mit den anderen Anlagen dieses Vorgabe-Projektes analog.

## <span id="page-31-0"></span>**5.3.3.1 Allgemeinen Vorgabe anlegen**

- 1. Wechseln Sie auf den Reiter **"Vorgabe-Projekte"** neben dem Reiter **"Projekte"**.
- 2. Erweitern Sie den Ordner **"Allgemeine Vorgaben"**.
- 3. Klicken Sie auf die Schaltfläche **"Neue allgemeine Vorlage"** oder wählen Sie die Funktion aus dem Kontext-Menü der rechten Maustaste
- 4. Tragen Sie den Namen des Vorgabe-Projektes ein und wählen Sie aus Ihren vorhandenen Vorlage-Projekten eine Vorlage aus.
- 5. Klicken Sie auf die Schaltfläche **"Ok"**, um das Editieren zu beenden.

#### *siehe auch:*

[Vorgabe-Projekte](#page-27-2) [Vorgabe-Projekte](#page-30-2) bearbeiten [Allgemeine](#page-28-1) Vorgaben

## <span id="page-31-1"></span>**5.3.3.2 Allgemeinen Vorgabe kopieren**

Der Inhalt von Allgemeinen Vorgaben kann auch auch nachträglich auf andere Vorgabe-Projekte übertragen werden:

- 1. Wechseln Sie auf den Reiter **"Vorgabe-Projekte"**.
- 2. Klicken Sie mit der rechten Maustaste auf die Allgemeine Vorgabe, die als Quelle dienen soll und wählen Sie "**Kopieren**".
- 3. Klicken Sie mit der rechten Maustaste auf das Vorgabe-Projekt, das die Daten der oben ausgewählten Allgemeine Vorgabe erhalten soll und wählen Sie "**Überschreiben**".
- 4. Bestätigen Sie den folgenden Dialog um das "alte" Ziel-Vorgabe-Projekt zu löschen.

## <span id="page-31-2"></span>**5.4 Projekte**

In der Projektverwaltung werden alle Projekte des gewählten Pfades und Laufwerks angezeigt. Die Bedienung ist analog zum Windows-Explorer. Über die Rechtemaustaste können Sie verschieden Funktionen zur Verwaltung der Projekte aufrufen.

Ein **Projekt** ist ein Gebäude(-teil) oder ein Gebäudekomplex. Jedes Projekt besteht aus "Anlagen" in denen die Berechnungen für dieses Gebäude durchgeführt und die Zeichnungen erstellt werden.

Einige Anlagen, z.B. das mit dem Raumbuch verknüpfte RaumGEO oder auch Heizlast- und Kühllastberechnung, können in jedem Projekt nur einmal angelegt werden. Der Name der

Anlage ist in diesen Fällen identisch mit dem Namen des Projektes.Unter einer Anlage ist hier in erster Linie das Gebäude bzw. der Gebäudekomplex zu verstehen.

Projekte können außerdem mehrere Anlagen derselben "Netz"-Module enthalten, wie z.B. Rohr-, Kanal-, Sanitärnetze und für die Durchbruchsplanung. Der Name der "Netz"-Anlagen ist frei wählbar. Es ist somit möglich eine Anlage RohrSYS-Heizung und eine Anlage RohrSYS-Kälte anzulegen oder etwa KanSYS-Zuluft und KanSYS-Abluft in getrennten Anlagen zu verwalten.

"Netz"-Anlagen können auch dazu verwendet werden, um eine Alternativberechnung durchzuführen. Hierzu wird die Anlage innerhalb eines Projektes kopiert und unter einem anderen Namen eingefügt.

Alle Module greifen, soweit erforderlich, auf gemeinsam genutzte Daten zu. So stehen z.B. Änderungen der Raumdaten in der Heizlastberechnung der Kühllastberechnung sofort zur Verfügung, ohne dass die Daten übergeben bzw. übernommen werden müssen. Ebenso kann die Heizkörperauslegung direkt auf die Daten der Heizlastberechnung zu greifen.

In der Projektverwaltung werden innerhalb eines Projektes alle Module angezeigt. Module, für die Sie keine Lizenz besitzen, werden grau dargestellt. Wird nur der Modulname angezeigt ist dafür noch keine Anlage angelegt. Sobald eine Anlage erzeugt wurde, erscheint der Anlagenname neben dem Modulnamen.

**Hinweis für "Experten":** Jedes Projekt ist in einem separaten Unterverzeichnis abgelegt. Der Name des Unterverzeichnisses setzt sich aus dem Projektnamen und der Dateierweiterung 'mh7' zusammen.

**WICHTIG:** Änderungen am Namen des Projekt-Ordners oder den darin vorhandenen Projekt-Dateien dürfen KEINESFALLS manuell über externe Programme (z.B. mit dem Windows-Explorer oder einem anderen Dateimanager) durchgeführt werden! Datenverlust bis hin zur Zerstörung des gesammten Projektes könnten die Folge sein. Verwenden Sie die Funktionen der mh-Projektverwaltung um Projekte und Anlagen zu kopieren, zu löschen oder deren Name zu verändern.

#### *siehe auch:*

**[Vorgehensweise](#page-9-2) [Masken](#page-25-0)** Anlegen eines [Projektes](#page-32-0) [Anlegen](#page-33-0) einer Anlage Kopieren eines [Projektes](#page-34-0) [Kopieren](#page-34-1) einer Anlage Löschen eines [Projektes](#page-36-0) / einer Anlage Kopieren von Anlagen mit [Papierplänen](#page-35-0)

## <span id="page-32-0"></span>**5.4.1 Anlegen eines Projektes**

- 1. Wählen Sie den Bearbeiter, indem Sie ein Kurzzeichen eintragen oder auf die Schaltfläche "..." drücken (siehe [Bearbeiter\)](#page-37-0)
- 2. Stellen Sie den Pfad ein, unter dem Sie ein neues Projekt anlegen wollen.
- 3. Klicken Sie auf die Schaltfläche "Neues Projekt". Geben Sie einen Projektnamen ein.
- 4. Wählen Sie das Vorgabe-Projekt, das als Basis verwendet werden soll.

#### **34 Projektverwaltung**

Übernommen wird daraus die Adress-Datei und die Liste mit den Gewerken für die Durchbruchsplanung (siehe auch [Vorgabe-Projekte](#page-27-2)).

- 5. Durch einen Klick auf die Schaltfläche "Ok" wird ein neues Projekt angelegt.
- 6. Auf der rechten Seite der Bildschirmmaske können Sie die Adressen (Projekt, Planer, Bauherr, Architekt, Bauleiter), sowie eine Projektbeschreibung eintragen (siehe [Adress-Kartei\)](#page-37-0).

*siehe auch:* [Projekte](#page-31-2)

## <span id="page-33-0"></span>**5.4.2 Anlegen einer Anlage**

- 1. Wählen Sie das Projekt, für das Sie eine Anlage anlegen möchten.
- 2. In einem Projekt werden alle Module mit einem Symbol und dem Modul-Namen angezeigt. Nicht lizenzierte Module werden grau dargestellt. Sofern eine Anlage angelegt ist, erscheint neben dem Modul-Namen der Name der Anlage.
- 3. Nach einem Doppelklick auf ein leeres Modul öffnet sich die Maske "Anlage anlegen". Alternativ können Sie auch das Modul wählen und <Return> drücken oder auf die Schaltfläche "Anlage anlegen" klicken. Für die projektspezifischen Module (z.B. Heizlast, Kühllast, Heizkörperauslegung) wird automatisch der Projektname als Anlagen-Name verwendet. Für die anlagenspezifischen Module (z.B. KanSYS, RohrSYS,...) können Sie den Anlagen-Name frei wählen. Es ist auch möglich mehrere Anlagen für die anlagenspezifischen Module in einem Projekt anzulegen, das ist sinnvoll um z.B. Heizung und Kälte in separaten RohrSYS-Anlagen zu bearbeiten.
- 4. Der Pfad einer Anlage ist fest mit dem Pfad des Projektes verknüpft und kann nicht geändert werden.
- 5. Wichtig: Wählen Sie das Vorgabe-Projekt, das als Basis für die anzulegende Anlage verwendet werden soll. Bei Bedarf können Sie jede Anlage mit einem anderen Vorgabe-Projekt anlegen (siehe auch [Vorgabe-Projekte](#page-27-2)).
- 6. Mit der Option "Kataloge als Projektkataloge anlegen" werden die Katalog-Datein dieser Anlage direkt im Projekt abgelegt (empfohlen, siehe [Kataloge](#page-38-0)).
- 7. Durch einen Klick auf die Schaltfläche "Ok" wird die Anlage angelegt und das Modul gestartet.
- 8. Bei Bedarf können Sie in der Projektverwaltung für die Anlage eine Anlagenbeschreibung eintragen.

**Wichtig:** Den Unterschied zwischen Standard- und Projektkatalogen sollten Sie unbedingt kennen! Lesen Sie hierzu Was sind Standard- und [Projekt-Kataloge?](#page-39-0)

*siehe auch:* **[Projekte](#page-31-2)** 

*© 2023 mh-software GmbH*

## <span id="page-34-0"></span>**5.4.3 Kopieren eines Projektes**

Das Kopieren einer Anlage ist hilfreich, wenn Sie die Daten einer bestehenden Anlage als Vorlage verwenden möchten, oder wenn Sie eine Alternativberechnung für eine Anlage durchführen wollen, ohne die Originaldaten verändern zu müssen.

Beim Kopieren eines Projektes werden alle im Projekt enthaltenen Anlagen mitkopiert. Das Kopieren erfolgt über "Kopieren" und "Einfügen", wie Sie es von anderen Windows-Programmen her kennen.

- 1. Wählen Sie das Projekt, das Sie kopieren wollen.
- 2. Kopieren Sie das Projekt über das Menü **Bearbeiten > Kopieren**. Alternativ können Sie auch die Taste <STRG+C> drücken oder mit der rechten Maustaste das Kontext-Menü aufrufen.
- 3. Stellen Sie den Ziel-Pfad ein, in den das Projekt eingefügt werden soll.
- 4. Fügen Sie das Projekt in den eingestellten Pfad ein, indem Sie über das Menü **Bearbeiten > Einfügen** wählen. Alternativ können Sie auch die Taste <STRG+V> drücken oder mit der rechten Maustaste das Kontext-Menü aufrufen.
- 5. Geben Sie den neuen Projektnamen ein.
- 6. Mit der Schaltfläche "Ok" wird das Projekt kopiert.

#### *siehe auch:* [Projekte](#page-31-2)

## <span id="page-34-1"></span>**5.4.4 Kopieren einer Anlage**

Eine Anlage kann in dasselbe Projekt oder auch in ein anderes Projekt kopiert werden. Das Kopieren erfolgt über "Kopieren" und "Einfügen", wie Sie es von anderen Windows-Programmen her kennen.

- 1. Wählen Sie die Anlage innerhalb eines Projekt, die Sie kopieren wollen.
- 2. Kopieren Sie die Anlage über das Menü **Bearbeiten > Kopieren**. Alternativ können Sie auch die Taste <STRG+C> drücken oder mit der rechten Maustaste das Kontext-Menü aufrufen.
- 3. Wenn Sie die Anlage in ein anderes Projekt kopieren wollen, stellen Sie jetzt das Ziel-Projekt ein.
- 4. Fügen Sie die Anlage im eingestellten Projekt ein, indem Sie über das Menü **Bearbeiten > Einfügen** wählen. Alternativ können Sie auch die Taste <STRG+V> drücken oder mit der rechten Maustaste das Kontext-Menü aufrufen.
- 5. Geben Sie den neuen Anlagennamen ein.
- 6. Mit der Schaltfläche "Ok" wird die Anlage kopiert.

**ACHTUNG:** Beim Einfügen der Anlage wird geprüft, ob gleichnamige Filter, Eigenschaften und Papierpläne vorhanden sind. Entscheiden Sie von Fall zu Fall wie damit zu verfahren ist. Beachten Sie insbesondere, wie die vorhandenen [Papierpläne](#page-35-0) behandelt werden sollen.

**Hinweis zum Kopieren von Anlagen von einem mh-Projekt in ein anderes mh-Projekt:**

Beim Kopieren von Anlagen werden keine Kataloge – und auch nicht das Raumbuch kopiert. Die im Zielprojekt vorhanden Kataloge und das Raumbuch bleiben immer erhalten. Das Zielprojekt hat somit den Stellenwert eines "Master-Projekts" in dem alle Fäden zusammenlaufen.

Auch wenn prinzipiell die Möglichkeit besteht, Anlagen aus unterschiedlichen mh-Projekten zusammen zuführen, sollte nur in Ausnahmefällen davon Gebrauch gemacht werden. Beispielsweise, um einen vorherigen Stand aus einer Sicherungskopie in das "Master-Projekt" zurück zu spielen.

Ebenso ist das Kopieren von einzelnen Dateien eines mh-Projektes mit Hilfe eines externen Dateimanagers/Dateiexplorers kein geeignetes Mittel, um Projekte zusammen zuführen oder auf gleichem Stand zu halten. Die Abhängigkeit der in einem mh-Projekt enthaltenen Dateien und wie diese untereinander verknüpft sind, ist allein durch den Dateinamen nicht erkennbar. **mh-Projekte und Anlage dürfen deshalb ausschließlich mit der mh-BIM-Projektverwaltung kopiert werden.**

#### **Wichtiger Hinweis zum parallelen Bearbeiten eines mh-Projektes:**

Wir empfehlen ausdrücklich, die Bearbeitung sämtlicher Anlagen grundsätzlich innerhalb eines mh-Projektes durchzuführen. Auch bei einer parallelen Bearbeitung von unterschiedlichen Standorten aus, sollte eine Infrastruktur vorhanden sein, die einen performanten Zugriff auf das mh-Projekt an einer zentralen Stelle ermöglicht.

Erfolgt dennoch die Bearbeitung eines Bauvorhabens getrennt in separaten mh-Projekten, besteht die Gefahr, dass mit abweichenden Katalog-Daten, beispielsweise von Geo-Objekten oder Eigenschaften, geplant wird. Beim Zusammenführen können so widersprüchliche oder sogar abweichende Projektstände entstehen.

*siehe auch:* **[Projekte](#page-31-2)** 

## <span id="page-35-0"></span>**5.4.5 Kopieren von Anlagen mit Papierplänen**

Jede mh-Anlage besitzt eine interne Kennung. Papierpläne sind über die interne Kennung mit den Anlagen verbunden. Der sichtbare Name der Anlage spielt keine Rolle.

Das Kopieren von Papierplänen über einen Dateimanager ist deshalb nicht zielführend und kann zu irreparablen Schäden am Projekt führen. Papierpläne werden deshalb grundsätzlich in Verbindung mit Anlagen über die mh-Projektverwaltung ausgetauscht.

Dabei ist Folgendes zu beachten:

- 1. Beim Umbenennen einer Anlage bleibt die Verbindung zu den Papierplänen erhalten.
- 2. Beim Löschen einer Anlage werden auch die verknüpften Papierpläne gelöscht.
- 3. Beim Kopieren und Einfügen einer Anlage, unter einem anderen Namen im selben Projekt bzw. in einem anderen Projekt , muss entschieden werden, was mit den Papierplänen geschehen soll. Dazu erscheint eine Abfrage-Maske:
	- a) Ignorieren:

Die vorhandenen Papierpläne bleiben der Quell-Anlage weiterhin zugeordnet. Die Kopie der Anlage besitzt keine Papierpläne.

b) Neuer Anlage zuordnen:

Der vorhandene Papierplan "XYZ" wird von der Quell-Anlage gelöst und der Ziel-Anlage zugeordnet. Die Quell-Anlage hat keine Verbindung mehr zu Papierplan "XYZ"

bzw.

#### Kopieren in ein anderes Projekt:

Der Papierplan "XYZ" aus der Quell-Anlage wird kopiert, und ersetzt somit den gleichnamigen Papierplan im Ziel-Projekt. Der kopierte Papierplan wird der kopierten Anlage zugeordnet. Die Verbindung zur vorhandenen Anlage wird gelöst.

c) Umbenennen:

Der vorhandene Papierplan "XYZ" bleibt der Quell-Anlage weiterhin zugeordnet. Für die Ziel-Anlage wird eine Kopie vom Papierplan angelegt und diese in "XYZ(1)" umbenannt.

bzw.

Umbenennen im anderem Projekt:

Der vorhandene Papierplan "XYZ" bleibt der vorhandenen Anlage im Ziel-Projekt weiterhin zugeordnet. Für die kopierte Anlage wird eine Kopie vom Papierplan angelegt und dieser in "XYZ(1)" umbenannt.

d) Alle der neuen Anlage zuordnen:

Alle vorhandenen Papierpläne werden von der Quell-Anlage gelöst und der Ziel-Anlage zugeordnet. Die Quell-Anlage besitzt keine Papierpläne mehr. bzw.

alle kopieren im anderen Projekt:

Alle vorhandenen Papierpläne werden kopiert, und ersetzen die gleichnamigen Papierpläne im Ziel-Projekt. Die kopierten Papierpläne werden den kopierten Anlagen zugeordnet.

e) Alle umbenennen:

Alle vorhandenen Papierpläne bleiben der Quell-Anlage weiterhin zugeordnet. Für die Ziel-Anlage werden Kopien der Papierpläne angelegt und diese in "alter Name(1)" umbenannt.

4. Werden Anlagen aus dem aktuellen Projekt mit einer gleichnamigen Anlage aus einem anderen Projekt (z.B. aus einer Sicherungskopie) überschrieben, so werden neben dem Modell auch alle Papierpläne überschrieben.

# *siehe auch:*

**[Projekte](#page-31-2)** 

## <span id="page-36-0"></span>**5.4.6 Löschen eines Projektes / einer Anlage**

- 1. Wählen Sie das zu löschende Projekt oder die zu löschende Anlage.
- 2. Löschen Sie die Anlage über das Menü Bearbeiten Löschen. Alternativ können Sie

#### **38 Projektverwaltung**

auch die Taste <Entf> drücken oder mit der rechten Maustaste das Kontext-Menü aufrufen.

3. Wenn Sie die Sicherheitsabfrage bestätigen, wird das Projekt bzw. die Anlage gelöscht.

**ACHTUNG:** Nach dem Löschvorgang sind die Daten unwiderruflich gelöscht. Beim Löschen eines Projektes werden auch alle darin enthaltenen Anlagen gelöscht! Gemeinsam mit einer Anlage werden alle zugehörigen Papierpläne gelöscht.

#### *siehe auch:*

[Projekte](#page-31-2)

## <span id="page-37-0"></span>**5.5 Adressen**

Für jedes Projekt können folgende Adressen eingetragen werden:

- Projekt
- Planer
- Bauherr
- Architekt
- Bauleiter

**Hinweis:** Mit der Schaltfläche "Karte..." wird eine Karte angezeigt, über die Sie die Adressdaten über eine Klick mit der rechten Maustaste direkt übernehmen können.

Zur Vereinfachung können die Adressen aus einer Adress-Kartei übernommen werden.

- 1. Stellen Sie in der Projektverwaltung das Datenblatt einer Adresse ein.
- 2. Klicken Sie auf die Schaltfläche "Adress-Kartei".
- 3. Wählen Sie in der Tabelle die gewünschte Adresse aus.
- 4. Ist die Adresse noch nicht eingetragen, klicken Sie auf "Neu" und tragen anschließend die neue Adresse ein.
- 5. Klicken Sie auf die Schaltfläche "Übernehmen", um die Adresse in das Datenblatt der Projektverwaltung zu übernehmen. Alternativ kann eine Adresse mit einem Doppelklick auf die Adresse die Zeile der oberen Tabelle übernommen werden.

## *siehe auch:*

**[Masken](#page-25-0)** 

## <span id="page-37-1"></span>**5.6 Beschreibung von Anlage / Projekt**

Für Projekte und deren Anlagen können Sie Beschreibungen eingeben.

- 1. Wählen Sie im linken Bereich das gewünschte Projekt bzw. die gewünschte Anlage.
- 2. Wählen Sie im rechten Bereich das Datenblatt Beschreibung um den Text

einzutragen.

*siehe auch:* **[Masken](#page-25-0)** 

## <span id="page-38-0"></span>**5.7 Kataloge**

In diesem Kapitel wird auf verschiedene Möglichkeiten eingegangen, Kataloge sinnvoll zu verwalten.

## *siehe auch:*

Was sind Standard- und [Projekt-Kataloge?](#page-39-0) Einstellen der [Katalog-Art](#page-38-1) Einlesen neuer [Hersteller-Datensätze](#page-40-0) **[Masken](#page-25-0)** 

## <span id="page-38-1"></span>**5.7.1 Einstellen der Katalog-Art**

In der Projektverwaltung können Sie für jedes Projekt angeben, ob der Standard- oder einen Projekt-Katalog verwendet werden soll. Gehen Sie hierzu wie folgt vor:

- 1. Klicken Sie mit der rechten Maustaste auf ein Projekt (nicht auf eine Anlage!) und klicken in der rechten Bildschirmhälfte auf den Reiter Kataloge.
- 2. Wählen Sie für jede Anlage, ob Sie den Standard- oder den Projekt-Katalog verwenden wollen. Bei der Wahl des Projekt-Kataloges, wird der Standard-Katalog in den Projekt-Katalog kopiert, sofern noch kein Projekt-Katalog vorhanden ist.

Einen nicht mehr benötigten Projekt-Katalog löschen Sie durch Klicken auf die Schaltfläche **Löschen...**.

Um einen bereits existierenden Projekt-Katalog durch den Standard-Katalog zu ersetzen, klicken Sie auf die Schaltfläche **Kopieren...** .

**Hinweis:** Die Änderung der Katalog-Art wirkt sich auf bereits geöffnete Anlagen zunächst nicht aus. Erst wenn Sie eine Anlage schließen und wieder öffnen, werden die neuen Einstellungen berücksichtigt.

*siehe auch:* **[Kataloge](#page-38-0)** Projekt [komprimieren](#page-42-2) Projekt [dekomprimieren](#page-44-0) Projekt per E-Mail [versenden](#page-44-1) Was sind Standard- und [Projekt-Kataloge?](#page-39-0) Einlesen neuer [Hersteller-Datensätze](#page-40-0)

## <span id="page-39-0"></span>**5.7.2 Was sind Standard- und Projekt-Kataloge?**

## **Standard-Kataloge**

Bei der Bearbeitung von Projekten greifen Sie auf Katalog-Dateien zurück, z.B. auf Heizkörper- oder Ventilkataloge. Alle bearbeiteten Projekte greifen auf dieselben Standard-Kataloge zurück, wodurch die Pflege der Kataloge vereinfacht wird. Erhalten Sie von einem Hersteller einen neuen Produktdatensatz z.B. nach VDI 3805, so stehen diese Daten nach dem Einlesen sofort allen Projekten zur Verfügung. Dies bedeutet aber auch, dass alte Katalogdaten des Herstellers überschrieben oder auch aus dem Katalog entfernt werden. Wenn ein Hersteller ein Produkt aus dem Sortiment nimmt, werden diese Daten i.d.R. im neuen Katalog auch nicht mehr enthalten sein. Dies hat aber zur Folge, dass Sie ältere bereits bearbeitete Projekte mit dem neuen Katalog nicht mehr bearbeiten können.

## **Projekt-Kataloge**

Zusätzlich zu den Standard-Katalogen besteht die Möglichkeit Projekt-Kataloge anzulegen. Hierbei werden die Standard-Kataloge in die Projekt-Kataloge kopiert. Bei der Bearbeitung eines Projektes können Sie dann entscheiden, ob Sie mit dem Standard- oder dem Projekt-Katalog arbeiten.

Prüfen Sie bitte sorgsam, ob die Verwendung eines Projekt-Kataloges sinnvoll ist.

#### Vorteil der Projekt-Kataloge

Ein Projekt-Katalog hat den Vorteil, dass Sie unabhängig vom Standard-Katalog sind. Der Katalog wird ausschließlich nur für dieses Projekt verwendet. Das Verändern des Projekt-Kataloges, z.B. durch Einlesen neuer Herstellerdaten wirkt sich nur auf das aktuelle Projekt aus. Trotzdem sollten die Projekt-Kataloge nicht generell verwendet werden.

#### Nachteile der Projekt-Kataloge

Ein Nachteil ist der zusätzliche u.U. erhebliche Speicherplatzverbrauch auf der Festplatte. Ein weiterer Nachteil ist die Pflege der Projekt-Kataloge. Wenn Sie neue Datensätze einlesen, z.B. nach VDI 3805, stehen die Daten nur dem aktuellen Projekt zur Verfügung. Wenn Sie die Daten jedoch in den Standard-Katalog einlesen, können alle den Standard-Katalog verwendenden Projekte sofort von der Änderung profitieren.

## **Versenden von Projekten per E-Mail**

Durch die Verwendung von Projekt-Katalogen ist es einfach möglich, ein Projekt einem externen Bearbeiter z.B. per E-Mail zur Verfügung zu stellen. Beim Dekomprimieren von Katalogen werden die Daten immer in die Projekt-Kataloge geschrieben, sodass die Standard-Kataloge beim Empfänger unberührt bleiben.

## **Platzsparendes Archivieren von Projekten**

Abgeschlossene Projekte können durch Komprimieren archiviert werden. Hierbei ist es u.U. sinnvoll, die in diesen Projekten verwendeten Kataloge ebenfalls zu sichern. Beim Komprimieren werden alle gewählten Kataloge automatisch in Projekt-Kataloge geschrieben. Somit stehen nach einem Dekomprimieren die ursprünglich verwendeten Katalog zur Verfügung, ohne dass die aktuellen Standard-Kataloge hiervon betroffen sind.

**Hinweis:** Beim Dekomprimieren eines Projektes werden alle komprimierten Kataloge als Projekt-Kataloge abgelegt. Für das dekomprimierte Projekt werden die Projekt-Kataloge verwendet. Bei Bedarf kann jedoch auf den Standard-Katalog umgeschaltet werden.

#### *siehe auch:*

**[Kataloge](#page-38-0)** Projekt [komprimieren](#page-42-2) Projekt [dekomprimieren](#page-44-0) Projekt per E-Mail [versenden](#page-44-1) Einstellen der [Katalog-Art](#page-38-1) Einlesen neuer [Hersteller-Datensätze](#page-40-0)

## <span id="page-40-0"></span>**5.7.3 Einlesen neuer Hersteller-Datensätze**

Das Einlesen von Hersteller-Datensätze z.B. nach VDI 3805 oder BDH erfolgt direkt in den Programm-Modulen. Öffnen Sie hierzu eine beliebige Anlage, z.B. die Rohrnetzberechnung, um Ventildatensätze oder die Heizkörperauslegung um Heizkörperdaten einzulesen.

Sie sollten jedoch darauf achten, welche Katalog-Art eingestellt ist.

## **Standard-Katalog**

Wenn die aktuell geöffnete Anlage mit dem Standard-Katalog arbeitet, werden die Daten beim Einlesen in den Standard-Katalog geschrieben. Alle Projekten, die mit dem Standard-Katalog arbeiten, können anschließend auf die neuen Daten zugreifen.

## **Projekt-Katalog**

Wenn die aktuell geöffnete Anlage mit dem Projekt-Katalog arbeitet, werden die Daten beim Einlesen in den Projekt-Katalog geschrieben. Die eingelesenen Daten stehen nur dem aktuellen Projekt zur Verfügung. Alle anderen Projekte können auf diese Daten nicht zugreifen.

#### *siehe auch:*

**[Kataloge](#page-38-0)** Was sind Standard- und [Projekt-Kataloge?](#page-39-0) Einstellen der [Katalog-Art](#page-38-1)

## <span id="page-40-1"></span>**5.7.4 Einlesen von mh-internen "MHD"-Datensätze**

MHD-Datensätze enthalten Daten in einem eigenen mh-internen Datenformat. I.d.R. erhalten Sie diese Daten nur direkt von mh-software. Im Bereich "service & support" auf unserer Homepage stehen diese zum Herunterladen bereit.

Das Einlesen von MHD-Datensätze erfolgt direkt in den Programm-Modulen. Öffnen Sie hierzu eine beliebige Anlage, z.B. die RohrSYS, um Rohr- oder Dämmmaterial-Kataloge einzulesen.

Sie sollten jedoch vor dem Import darauf achten, welche Katalog-Art eingestellt ist:

#### **Projekt-Kataloge**

Wenn die aktuell geöffnete Anlage mit dem Projekt-Katalog arbeitet, werden die Daten beim Einlesen in den Projekt-Katalog geschrieben. Die eingelesenen Daten stehen nur dem aktuellen Projekt zur Verfügung. Alle anderen Projekte können auf diese Daten nicht zugreifen

## **Standard-Katalog (zur Datenpflege über ein Vorgabeprojekt sinnvoll)**

Wenn die aktuell geöffnete Anlage mit dem Standard-Katalog arbeitet, werden die Daten beim Einlesen in den Standard-Katalog geschrieben. Alle Projekten, die mit dem Standard-Katalog arbeiten, können anschließend auf die neuen Daten zugreifen.

**Wichtig, bitte beachten:** Durch den Import werden im Katalog die eventuell vorhandenen Daten eines Herstellers mit gleicher Kurzbezeichnung wie die einzulesende Datei ersetzt. Sollten unter der Kurzbezeichnung dieses Herstellers bereits ein Katalog vorhanden sein, so nennen Sie sicherheitshalber die Kurzbezeichnung in der ersten Spalte "KB" um. Klicken Sie dazu in der Katalogmaske auf "EDITIEREN" und ändern einfach die Kurzbezeichnung, z.B. in "ORG".

Gehen Sie so vor:

1. Öffnen Sie ein "normales" Projekt das den Projektkatalog verwendet, um die Daten bereits in diesem laufenden Projekt zur Verfügung zu haben oder öffnen Sie ein Vorgabe-Projekt um die Daten für alle zukünftig neu angelegten

Anlagen bereit zu stellen.

- 2. Wählen Sie im Menü "Kataloge" den entsprechenden Katalog, z.B: Rohre... oder Dämmung...
- 3. Klicken Sie auf "EDITIEREN" und nennen ggf. den Hersteller gleichen Namens um.
- 4. Klicken Sie mit der rechten Maustaste auf eine beliebige Stelle in der Herstellertabelle und wählen aus dem Kontextmenü "IMPORT".
- 5. Importieren sie die heruntergeladene ".mhd" Datei.

Unter dem nun neu eingelesenen Hersteller werden die zusätzlichen Daten angezeigt.

## <span id="page-42-0"></span>**6 Menüpunkte**

## **6.1 Projekt**

Neben den verschiedenen Menüpunkten werden die zuletzt geöffneten Anlagen angezeigt, wodurch ein schneller Zugriff auf diese Anlagen möglich ist. Wählen Sie hierzu aus dem Menü **Projekt** den Namen der gewünschten Anlage um das zugehörige Modul zu starten. *siehe auch:*

[Öffnen](#page-42-1) Projekt [Komprimieren](#page-42-2) Projekt [Dekomprimieren](#page-44-0) Projekt als E-Mail [senden](#page-44-1) Datenbanken [reparieren/komprimieren](#page-45-0)

## <span id="page-42-1"></span>**6.1.1 Projekt Öffnen**

Der Aufruf eines Moduls erfolgt analog zum [Anlegen](#page-33-0) einer Anlage.

- 1. Wählen Sie das Projekt, für das Sie ein Berechnungsmodul öffnen wollen.
- 2. In einem Projekt werden alle Berechnungsmodule mit einem [Symbol](#page-25-1) und einer Kurzbezeichnung angezeigt. Wenn Sie die Maus auf ein Berechnungsmodul bewegen wird die Langbezeichnung eingeblendet. Nicht lizensierte Module werden grau dargestellt.
- 3. Mit einem Doppelklick auf eine bereits angelegte Anlage wird das Berechnungsmodul aufgerufen. Alternativ können Sie auch die gewünschte Anlage wählen und <Return> drücken oder über das Menü den Befehl **Projekt > Öffnen** wählen.
- 4. Für die Programme RaumGEO, RohrSYS, KanSYS und SanSYS erscheint das Symbol **34**, direkt vor dem Anlagen-Symbol, wenn mit Sie mit der Maus auf eine dieser Anlagen zeigen. Mit einem Klick auf dieses Symbol wird die Anlage im Koordination-Modus gestartet, sofern Sie eine Koordinationslizenz besitzen.

**Tipp:** Sie können auch mehrere Netzmodule gleichzeitig öffnen. Klicken Sie dazu mit der rechten Maustaste auf ein Netzmodul. Unter "mehrere Anlagen öffnen" haben Sie die Wahl zwischen "Alle Netzmodule öffnen" oder "Alle 'Modulbezeichnung' Anlagen öffnen".

*siehe auch:* [Projekt](#page-42-0) Koordination-Modus

## <span id="page-42-2"></span>**6.1.2 Projekt Komprimieren/Archivieren**

Projekte können komprimiert werden, um z.B.

- Speicherplatz auf der Platte zu sparen.
- Projekte zu archivieren.
- Projekte per E-Mail zu versenden.

**Hinweis:** Projekte dürfen beim Komprimieren nicht geöffnet sein. Schließen Sie alle Anlagenfenster.

Um ein Projekt zu komprimieren gehen Sie wie folgt vor:

- 1. Markieren Sie in der Projektverwaltung das zu komprimierende Projekt.
- 2. Klicken Sie mit der rechten Maustaste auf das Projekt und wählen Sie den Befehl **Komprimieren**. Alternativ können Sie den Befehl auch über das Menü **Projekt > Komprimieren** aufrufen.
- 3. Als Name für das komprimierte Projekt wird der bisher verwendete Name des Projektes vorgeschlagen. Sie können den Namen modifizieren. Als Dateierweiterung wird automatisch "mhz7" angehängt.
- 4. Als Zielpfad wird der aktuelle Pfad des Projektes vorgeschlagen. Sie können jedoch einen beliebigen anderen Pfad auswählen.
- 5. Legen Sie fest, ob nach dem Komprimieren der **Windows-Explorer mit dem Pfad auf die komprimierte Datei** automatisch geöffnet werden soll, damit Sie einen komfortablen direkten Zugriff auf die komprimierte Datei erhalten.
- 6. Wählen Sie, ob die **importierten Grundriss-Pläne ebenfalls komprimiert** werden sollen. Hierbei handelt es sich nicht um die original DXF- oder DWG-Dateien, sondern um die importieren, in einem speziellen Format abgelegten Dateien mit der Dateierweiterung "dxb".
- 7. Wenn Sie die Option **Alle Anlagen und Dateien im Projektordner komprimieren** wählen, werden alle im Stamm-Ordner des Projektes enthaltende Dateien ebenfalls komprimiert, auch solche, die nicht von mh-software verwendet werden. Dateien die von Ihnen in Unterverzeichnissen des Stamm-Ordners abgelegt wurden sind jedoch nicht enthalten.
- 8. Über die Option "**Projekt kann nur vom mh-BIM Viewer geöffnet werden**" wird eine Bearbeitung des dekomprimierten Projektes mit mh-BIM verhindert.
- 9. Ist der Haken gesetzt bei **3D-Cache zur Schnelleren Anzeige der Geometrie-Objekte komprimieren** gesetzt, können die enthaltenen GEO-Objekte zu Lasten einer ggf. sehr viel größeren Datei schneller angezeigt werden. Überlegen Sie im Vorfeld zu welchem Zweck das Projekt komprimiert werden soll. Um Speicherplatz zu sparen empfehlen wir auf das Komprimieren des 3D-Cache zu verzichten.
- 10.Wählen Sie unter dem Reiter **Anlage** die zu komprimierenden Anlagen aus.
- 11.Optional können Sie unter dem Reiter **Kataloge** die Kataloge wählen, die dann als Projekt-Kataloge zusammen mit dem Projekt komprimiert werden.
- 12.Starten Sie das Komprimieren mit **'OK'**.

Komprimierte Projekte erscheinen in der Projektverwaltung mit dem Symbol ...

**Hinweis:** Beim Komprimieren von Katalogen werden evtl. vorhandene Projekt-Kataloge vorrangig verwendet. Wenn kein Projekt-Katalog vorhanden ist, wird der Standard-Katalog komprimiert.

**WICHTIG!** Sie sollten sich unbedingt mit der Bedeutung von Standard- und Projekt-Katalogen vertraut machen! Lesen Sie hierzu Was sind Standard- und [Projekt-Kataloge?](#page-39-0)

*siehe auch:* Projekt [dekomprimieren](#page-44-0) Projekt per E-Mail [versenden](#page-44-1) Einstellen der [Katalog-Art](#page-38-1) [Projekt](#page-42-0)

## <span id="page-44-0"></span>**6.1.3 Projekt dekomprimieren**

Um ein Projekt zu dekomprimieren gehen Sie wie folgt vor:

- 1. Wählen Sie in der Projektverwaltung den Pfad, in dem das kompromierte "mhz7"- Projekt abgespeichert wurde.
- 2. Komprimierte Projekte werden immer unterhalb evtl vorhandener unkomprimierter Projekte angezeigt. Sie erkennen komprimierte Projekte am Symbol ...
- 3. Starten Sie die Dekomprimierung mit einem Doppelklick auf das komprimierte Projekt oder klicken Sie mit der rechten Maustaste auf das Projekt und wählen den Befehl **Dekomprimieren**. Alternativ können Sie den Befehl auch über das Menü Projekt Dekomprimieren aufrufen.
- 4. Geben Sie den Namen und den Zielpfad an, unter dem das Projekt entpackt werden soll.
- 5. Starten Sie das Dekomprimieren mit 'OK'.

**Hinweis:** Kataloge werden beim Dekomprimieren immer als Projekt-Kataloge abgelegt. Die Standard-Kataloge werden nicht verändert.

*siehe auch:* **[Projekt](#page-42-0)** Projekt [komprimieren](#page-42-2) Projekt per E-Mail [versenden](#page-44-1) Einstellen der [Katalog-Art](#page-38-1) Was sind Standard- und [Projekt-Kataloge?](#page-39-0)

## <span id="page-44-1"></span>**6.1.4 Projekt als E-mail senden**

Um die Dateigröße zu verkleinern, sollte ein Projekt vor dem Versand per E-Mail zuerst komprimiert werden.

- 1. Wählen Sie in der Projektverwaltung ein Projekt.
- 2. Klicken Sie mit der rechten Maustaste auf das Projekt und wählen Sie den Befehl 'Projekt als E-Mail senden'. Alternativ können Sie den Befehl auch über das Menü **Projekt als E-Mail senden** aufrufen.
- 3. Zunächst wird das Projekt komprimiert (siehe auch Projekt [komprimieren](#page-42-2)). Geben Sie den Namen und den Zielpfad an.
- 4. Wählen Sie unter dem Reiter **Anlage** die zu komprimierenden Anlagen aus.
- 5. Optional können Sie unter dem Reiter **Kataloge** vom Komprimieren ausnehmen (nicht empfohlen).
- 6. Mit 'OK' wird die komprimierte "mhz7"-Datei erzeugt und anschließend Ihr Standard E-Mail-Client aufgerufen.
- 7. Wenn Sie Microsoft-Outlook verwenden, ist die Datei des komprimierten Projekt

#### **46 Projektverwaltung**

bereits automatisch als Anhang eingetragen. Andernfalls können Sie den kompletten Dateinamen des komprimierten Projektes aus der Zwischenablage mit der Tastenkombinatin STRG-V in das Anhang-Feld Ihres E-Mail-Clients übernehmen.

8. Nachdem Sie die Adresse und sonstigen Bemerkungen in die E-Mail eingetragen haben, können Sie das Projekt versenden.

Hinweis für dem Empfänger eines komprimieren Projektes:

Der Empfänger kopiert die "mhz7"-Datei aus dem Anhang der E-Mail in ein beliebiges Verzeichnis.(**Wichtig**: **keinesfalls direkt in den Stamm-Ordner eines vorhandenen mh-Projektes !!**) und kann die Datei über die mh-Projektverwaltung dekomprimieren. Dazu genügt ein Doppelklick auf das komprimierte Projekt-Symbol. Die Komprimier-/ Dekomprimierfunktion ist Bestandteil der mh-Projektverwaltung in mh-BIM, mh-BIM Starter und mh-BIM Viewer. Andere externen ZIP-Programme sind dazu nicht geeignet.

Komprimierte Projekte erscheinen in der mh-Projektverwaltung mit dem Symbol ...

**Hinweis:** Kataloge werden beim Empfänger als Projekt-Kataloge eingelesen.

*siehe auch:* Projekt [komprimieren](#page-42-2) Projekt [dekomprimieren](#page-44-0) Einstellen der [Katalog-Art](#page-38-1) Was sind Standard- und [Projekt-Kataloge?](#page-39-0) [Projekt](#page-42-0)

## <span id="page-45-0"></span>**6.1.5 Datenbanken reparieren/bereinigen**

Es ist sinnvoll, von Zeit zu Zeit, die Datenbanken zu bereinigen. Insbesondere nach Löschvorgängen werden nicht benötigte Bereiche in der Datenbank freigegeben, wodurch Plattenspeicher gespart wird. Auch wenn sich ein Projekt / Anlage wegen eines Datenbankfehlers nicht öffnen lässt, wird mit diesem Befehl die Reparatur der Datenbank durchgeführt, soweit dies möglich ist.

- 1. Wählen Sie in der Projektverwaltung ein Projekt.
- 2. Wählen Sie über das Menü den Befehl **Projekt > Datenbanken bereinigen/ komprimieren**. Alle im Projekt verwendeten Datenbanken, inklusiv aller Kataloge werden bereinigt und falls erforderlich gleichzeitig repariert.

**Hinweis:** Vor dem Versenden von Projekten per E-mail kann es sinnvoll sein, die Datenbanken zu bereinigen/komprimieren, wodurch die Dateigröße verringert wird. Zusätzlich wird beim Versand per E-mail ein Projekt automatisch komprimiert.

*siehe auch:* **[Masken](#page-25-0)** Projekt [komprimieren](#page-42-2) Projekt per E-Mail [versenden](#page-44-1) [Projekt](#page-42-0)

## <span id="page-46-0"></span>**6.2 Bearbeiten**

Über diese Befehle können Sie Projekte und Anlagen **kopieren**, **löschen** und **umbenennen**, sowie in Tabellen die Daten mit Hilfe der Zwischenablage bearbeiten.

Über den Befehl **Aktualisieren** oder die Taste F5 wird der Projektbaum nochmals neu eingelesen und angezeigt.

*siehe auch:*

Kopieren eines [Projektes](#page-34-0) [Kopieren](#page-34-1) einer Anlage Löschen eines [Projektes](#page-36-0) / einer Anlage [Projekt](#page-42-0)

## <span id="page-46-1"></span>**6.3 Fragezeichen "?"**

Über das Menü "?" stehen Ihnen verschiedene Informationsquellen zur Verfügung:

## **Hilfe / F1**

Öffnen Sie die online-Hilfe der Projektverwaltung über den Befehl **Hilfe** oder die Taste **F1.**

## **Zum [Videoportal](#page-18-2)**

Viele Videos mit Tipps und Tricks zur Programmbedieung

Live-Support

Kunden mit ABO- und Wartungsvertrag können eine online-Verbindung mit der hotline herstellen

#### [www.mh-software.de](http://www.mh-software.de)

Die aktuellsten Informationen über neue Produkte, aktuelle Programmänderungen, Downloads, Herstellerdatensätze.... also alles rund um "mh-software" erhalten Sie immer unter

## **Viewer Installation**

Hier geht's zum Download vom mh-BIM Viewer

#### **Lizenzmanager**

Über den Lizenzmanager werden die gebuchten Module und Funktionen aktiviert

#### **Netzwerklizenzen**

Zeigt die Auslastung der verfügbaren Lizenzen

## **[Shortcuts](#page-18-0)**

Zeigt eine Auswahl der verfügbaren Tasten-Kombinationen an.

## **mh-update [Dokumentation](#page-19-0)**

Eine chronologische Auflistung der wichtigsten Änderungen

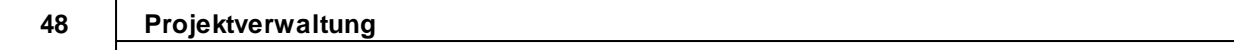

## **Info ( über installierte Programmversionen**

Über den Befehl **Info** erhalten Sie angezeigt, welche Module auf Ihrem System installiert sind.